**پودمان 1**

**طراحی گرافیکی**

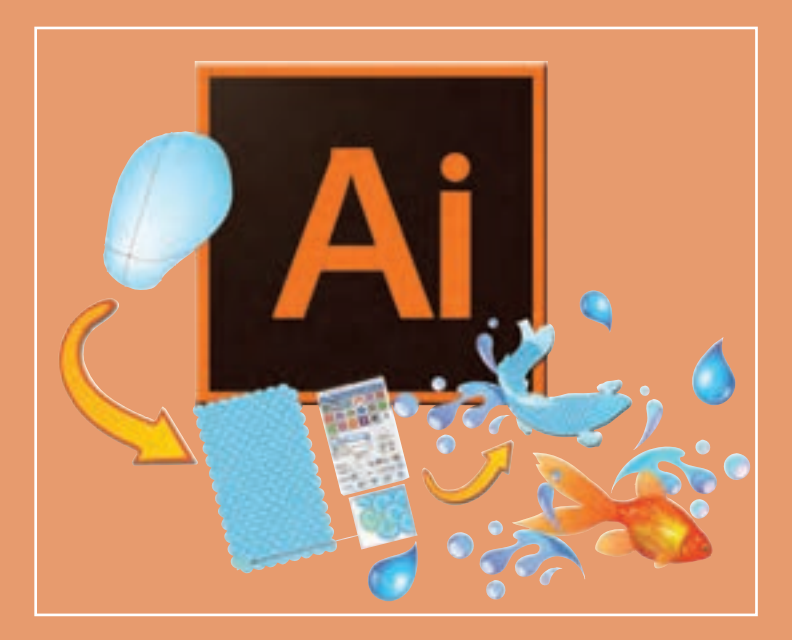

**گرافیک در واقع زبان بصری مؤثری است که با استفاده از فنون رسم تصویر و رنگ سعی دارد اهمیت مفاهیم مطرح شده در مطالب را برای مخاطبین القا کند، این بیان برای تمامی مخاطبان در سطوح مختلف ممکن است یکسان نباشد، این هنر صاحبان خلق آثار گرافیکی است که بیان مطلب را واضح و مؤثر پیادهسازی کنند. زبان گرافیک در دنیای حاضر که مبتنی بر ارتباطات دیجیتال و اینترنت است، کارایی زیادی برای جلب مخاطب در دنیای کسبوکار و رسانههای خبری و تبلیغات و فرهنگ و هنر دارد. امروزه نرمافزارهای متنوع با امکانات مختلف در حوزه گرافیک ایجادشده است. در این پودمان در دو واحد یادگیری کار با ابزارهای ساده و پیشرفته گرافیکی با مقدمات کار با نرمافزار ایالستریتور و برخی امکانات آن، آشنا میشوید.**

### **واحد یادگیری 1**

## **شایستگی كار با ابزارهاي ساده گرافيكي**

**آیا تا به حال پی برده اید**

- نرمافزارهای گرافیکی در چه اموري کاربرد دارند؟
	- تنظیمات کاغذ برای چاپ چگونه است؟
- تصاویر نقش بیتی و برداری چه ویژگیهایی دارند؟
- درج قلمهای فارسی در نرمافزار Illustrator چگونه است؟
	- کاربرد ماسک در طراحی چیست؟

هدف از این واحد شایستگی، چگونگی کار با ابزارهای ساده و اولیه نرمافزار Illustrator است.

**استاندارد عملکرد**

با استفاده از ابزارهای ترسیمی و متنی محيط نرمافزار گرافیکی، طراحی گرافیکی برای چاپ انجام دهد.

**تعریف گرافیک** 

گرافیک، هنر ارتباط تصویر با مخاطب است. این هنر با استفاده از نقطه، خط، شکل و رنگ در کوتاهترین زمان، بیشترین پیام را به مخاطب ميدهد. هنر گرافیک، هنری بسیار گسترده است و در تمام زوایای دید ما به چشم میخورد. از بستهبندی محصوالت تا پوسترهای تبلیغاتی و از سربرگ و کارت ویزیت و فاکتور تا لوگو و نشانه، از طراحی صحنه و لباس تا تیتراژ و جلوههای ویژه فیلم و از تبلیغات تجاری و تیزرهای تلویزیونی تا نقاشیهای متحرک، همه و همه با گرافيك آميخته شدهاند.

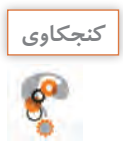

هر یک از تصاویر 1 و 2 چه پیامی به مخاطب ارائه میکنند؟ **كنجكاوي**

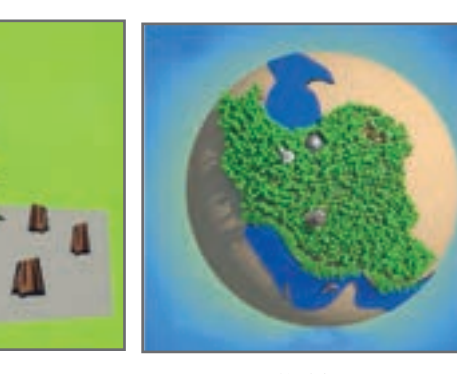

**شکل ١**

**شکل 2**

**ارتباط گرافيك و نرمافزار** 

در عصر حاضر از انواع نرمافزارها برای کارهای روزمره استفاده میشود که قسمتی از این نرمافزارها در اختیار طراحان گرافیک قرار گرفته است. همراه با رشد جمعیت و نوآوریهای جدید در عرصه علم و صنعت، نیاز به تبلیغات، روز به روز افزایش یافته است و با وجود ظهور تکنولوژی و نرمافزارهای جدید گرافیکی، قابلیتهای متعددی در این زمینه به وجود آمده است. امروزه طراحان گرافیک با استفاده از نرمافزارهای گرافیکی آثار خود را از طراحی تا چاپ به نتیجه مطلوب میرسانند. بهطور کلی نرمافزارهای گرافیکی از دو خصوصیت برداری و نقش بیتی پیروی میکنند و شرکتهای سازنده این نرمافزارها در پی رقابت با یکدیگر، نرمافزارهایی با هر دو خصوصیت را به وجود آوردهاند که طراحان باید با ویژگی هر یک آشنا شوند.

#### **نقش بیتی)Bitmap )**

تمامی عکسها با هر قالبی نقش بیتی هستند. خصوصیت مشترک این عکسها در این است که از ترکیب یک سری اطالعات پیکسل به پیکسل تهیه شدهاند. دادهها در قالب بایتهای اطالعاتی شامل رنگ و موقعیت پیکسل در چهارچوب عکس هستند. خروجی نرمافزارهای رایج گرافیکی مثل فتوشاپ همیشه پیکسلی هستند و با بزرگ کردن تصاویر شفافیت خود را از دست میدهند و در کنارههای تصویر، پدیده شکستگی در لبهها اتفاق میافتد. حجم این پروندهها بزرگ است و فضای بیشتری را اشغال میکنند. وقتی عکسی را پویش )scan )میکنید پرونده حاصل قالب نقش بیتی دارد. پیکسل را در تصاویر دیجیتالی، کوچکترین بخش تصویر میگویند و در مباحث مربوط به گرافیک نقطه را کوچکترین عنصر تشکیل دهندۀ تصویر میخوانند.

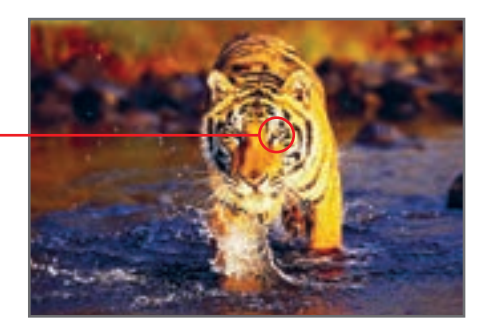

**شکل 4** 

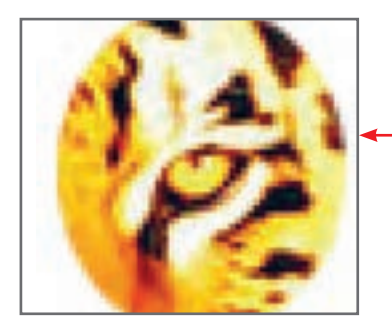

**شکل 3ـ پیکسلهای تشکیلدهنده شکل 4 به شکل مکعبهای کوچکی قابل مشاهدهاند.** 

#### **برداری )Vector)**

در این قالب تصاویر گرافیکی به صورت برداری تعریف میشوند. به این معنی که نقطه با مختصات )Y ,  X )و خط با استفاده از دو نقطه تعریف میشود. همینطور اطلاعات مربوط به رنگ، ضخامت و … هم به این اطلاعات ریاضی اضافه میشود. شما هر چه تصاویر را بزرگ کنید، پیکسل پیکسل نمیشوند، چون با هر بزرگنمایی، دوباره تصاویر با کمک اطالعات ریاضی بازسازی میشوند و اگر محدودیت صفحه نمایشها اجازه میداد این تصاویر تا بینهایت قابل بزرگنمایی بودند، زیرا به پیکسلها وابسته نیستند.

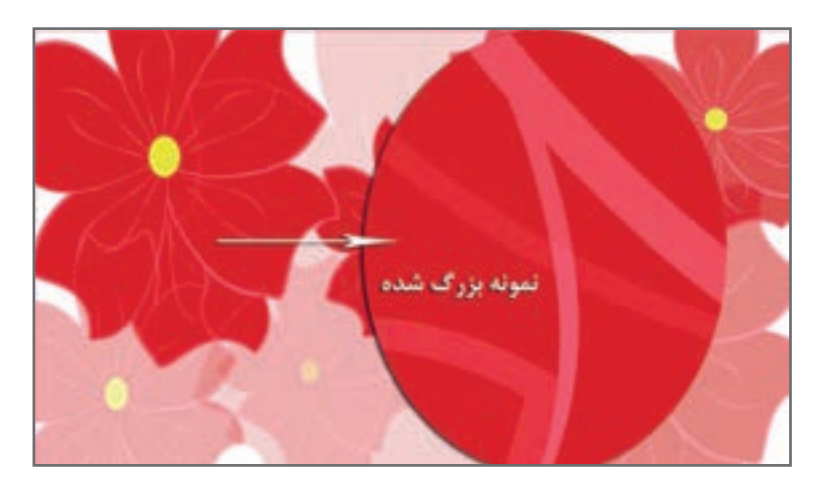

**شکل 5 ـ تصویر برداری ترسیمشده در نرمافزار Illustrator که بخشی از آن به میزان قابلتوجهی بزرگ شده است.**

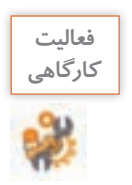

### **جدول 1ـ مشخصات تصاویر برداری و نقش بیتی**

در جدول زیر مشخصات تصاویر برداری و نقش بیتی را بنویسید.

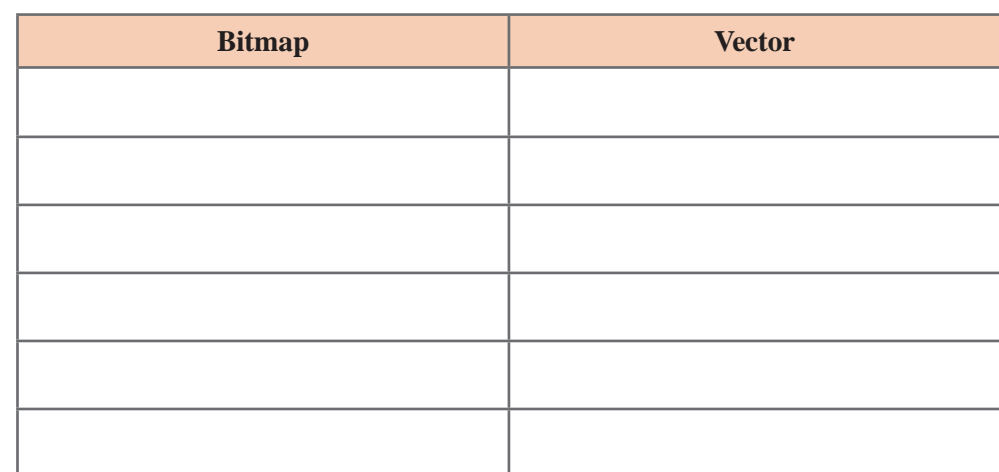

 دیگر کاربردهای تولید تصاویر به کمک نرمافزارهای گرافیکی را بنویسید و یا تصاویر مشابه را جستوجو کرده و در محل مناسب بچسبانید.

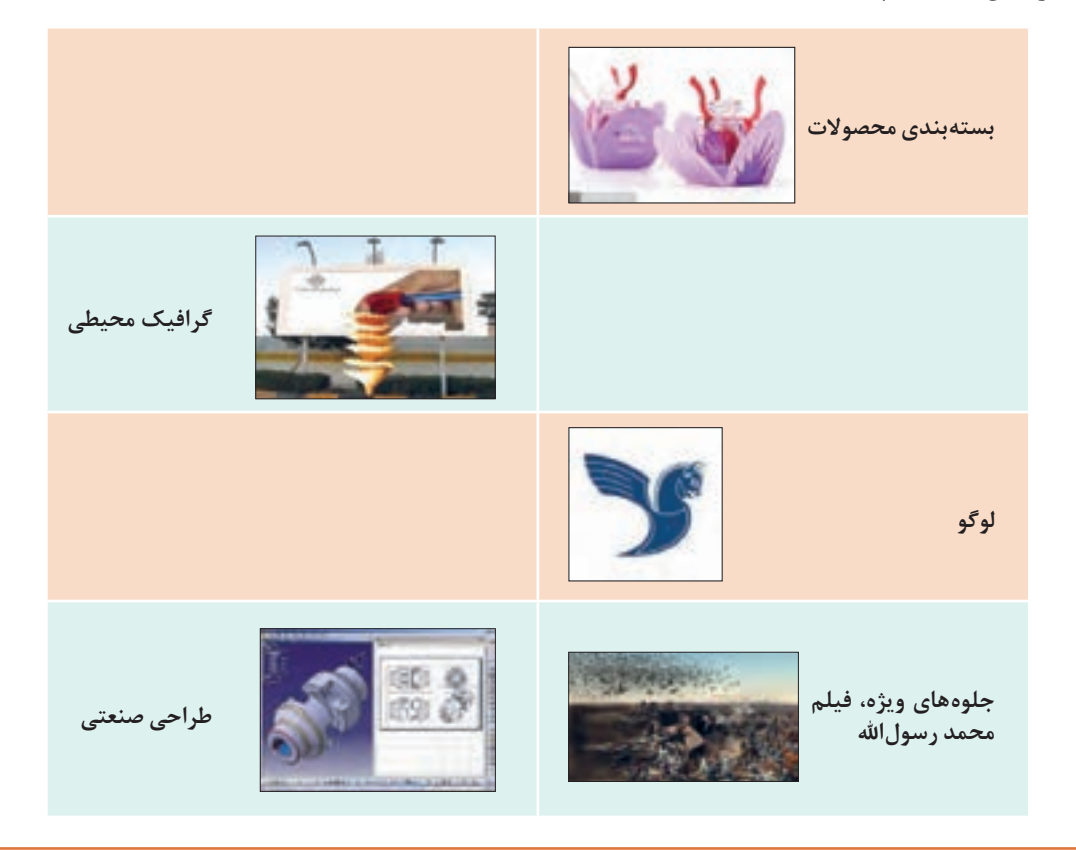

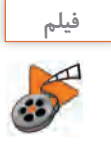

فیلم شماره 10201 : انواع نرمافزارهای گرافیکی

فیلم را مشاهده کرده و فعالیت زیر را انجام دهید.

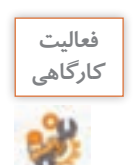

نام نرمافزارهای گرافیک دو بعدی و سه بعدی را در جدول زیر بنویسید.

**جدول 2ـ نرمافزارهای گرافیکی**

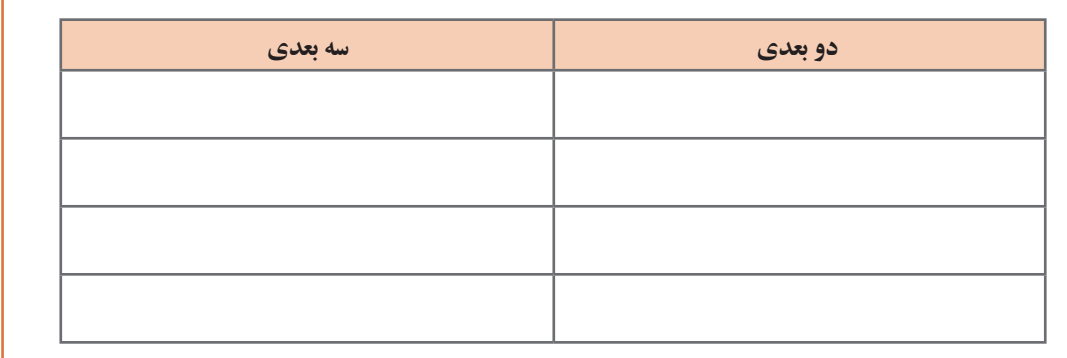

**معرفی نرمافزار Illustrator Adobe**

یکی از نرمافزارهای قدرتمند که برای طراحیهای برداری ارائه شده، Illustrator Adobe است. حجم پایین و کیفیت باال، مهمترین خصوصیت این نرمافزار گرافيكی برداری است.

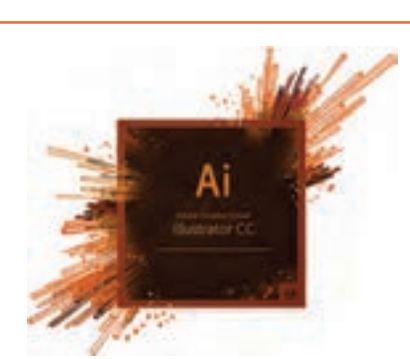

**كارگاه 1 شروع کار با نرمافزار Illustrator**

**1 نرمافزار Illustrator را اجرا كنيد.** در هنگام بارگذاري برنامه، شــكل روبهرو ظاهر ميشود. اين شكل بسته بهنسخۀ نرمافزار متفاوت خواهد بود.

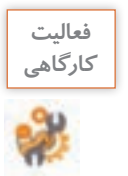

**فعاليت** نسخه نرمافزار نصبشده روي رايانۀ كارگاه را بخوانيد.

**2 برای نمایش یک پنل از منوی Window روی نام پنل کلیک کنید.** در قسمت راست پنجره اصلی برنامه، به طور پیشفرض پنجرههای کوچکی وجود دارند که روی سایر پنجرهها باز میشود. به این پنجرههای کوچک پنل میگویند. پنلها برای مدیریت عملیات در حین انجام برنامه به کمک کاربر میآیند.

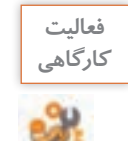

نوارها و پنلهای موجود در صفحه را بررسی کنید و به کمک هنرآموز خود، عنوان هر یک از بخشهای تعیینشده را بنویسید.

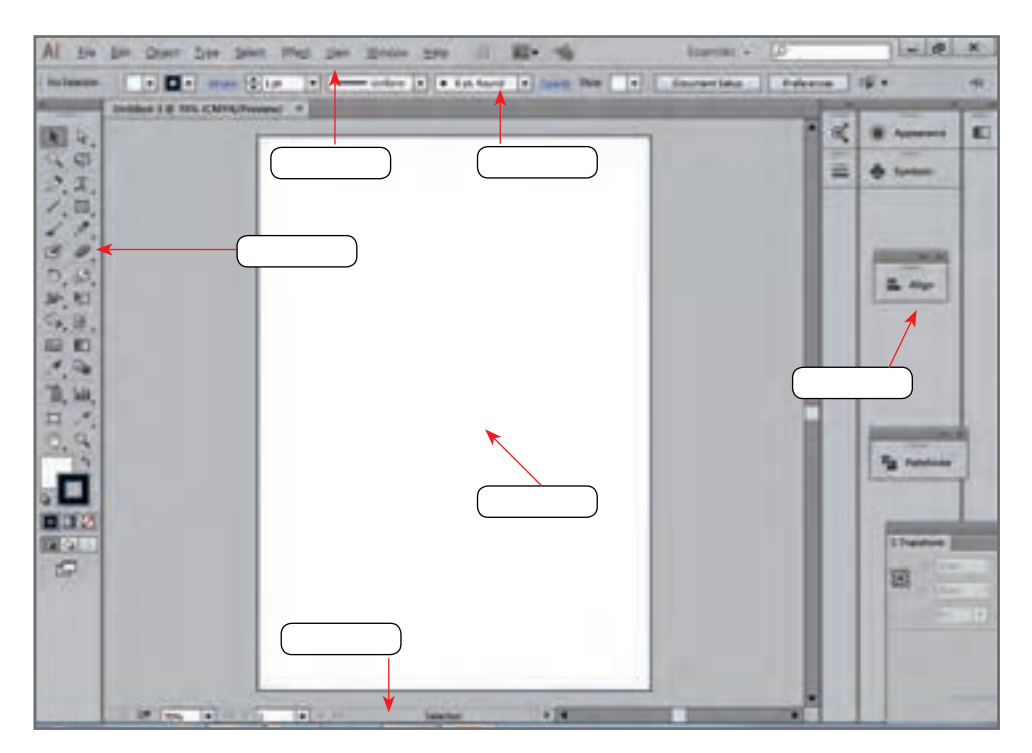

**شکل 6 ـ محیط نرمافزار** Illustrator

**3 یک سند جدید ایجاد کنید )شکل 7(.**

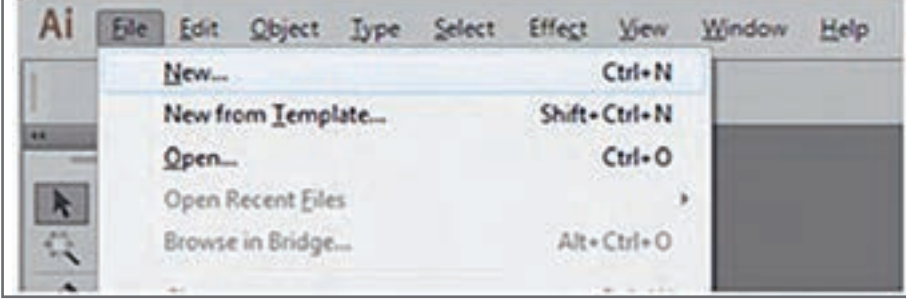

**4 تنظیمات سند جدید را انجام دهید.**

در کادر محاورهای بازشده در قسمت Profile سند جاری،گزینه Print را انتخاب و پیشتنظیمات برای انجام عملیات چاپی را بررسی کرده و نام هریک از بخشهای نشان داده شده را در کادر مربوطه بنویسید (شکل ۸).

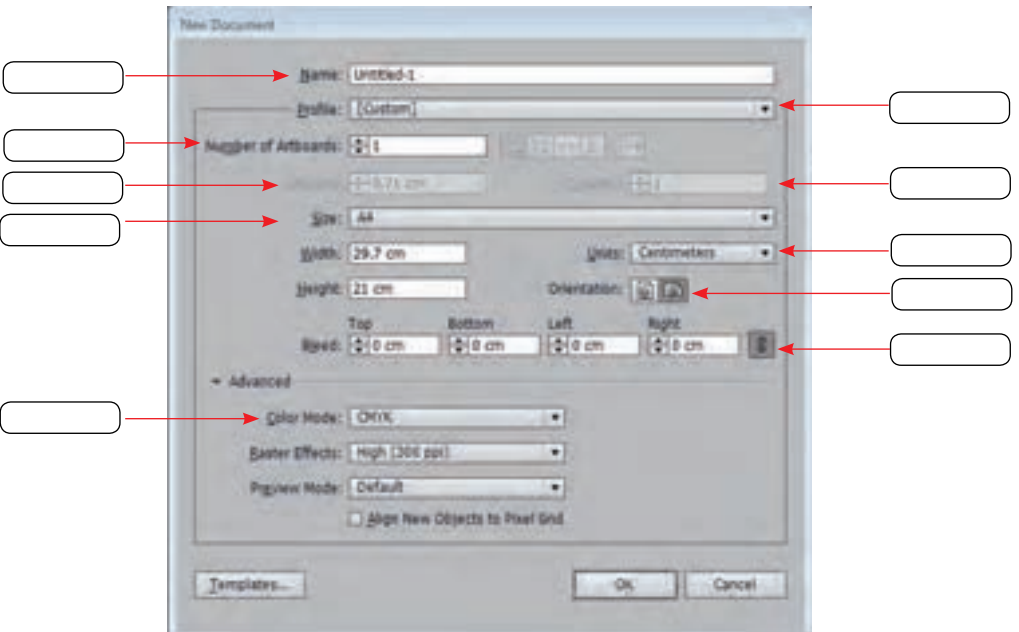

**شکل 8 ـ کادر محاورهای Document New**

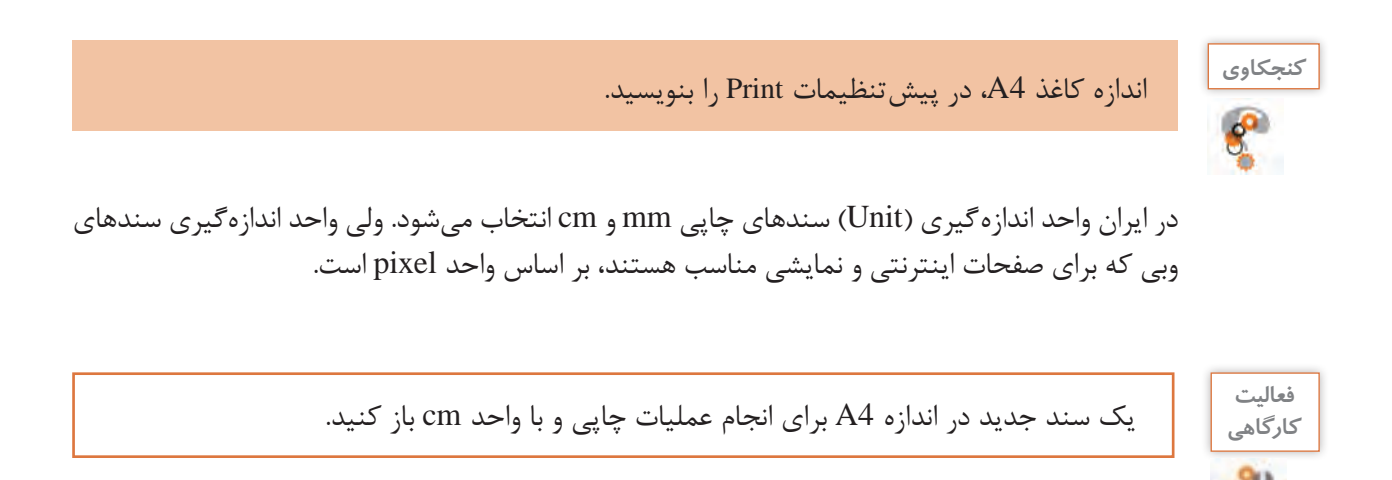

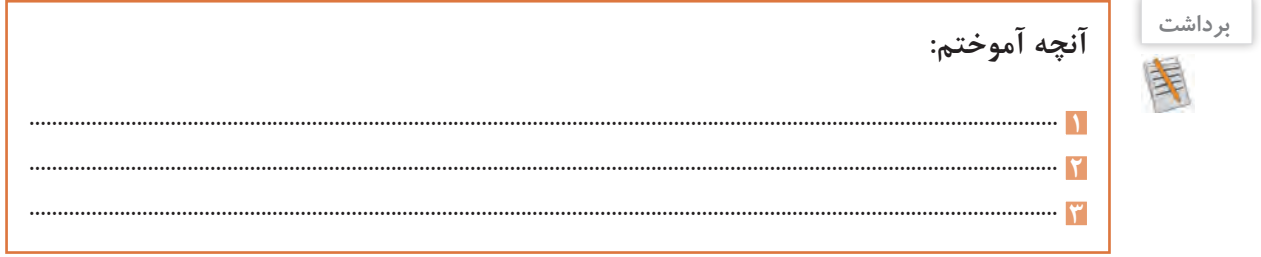

# **جدول ارزشیابی شایستگیهای غیرفنی، ایمنی و بهداشت و توجهات زیستمحیطی**

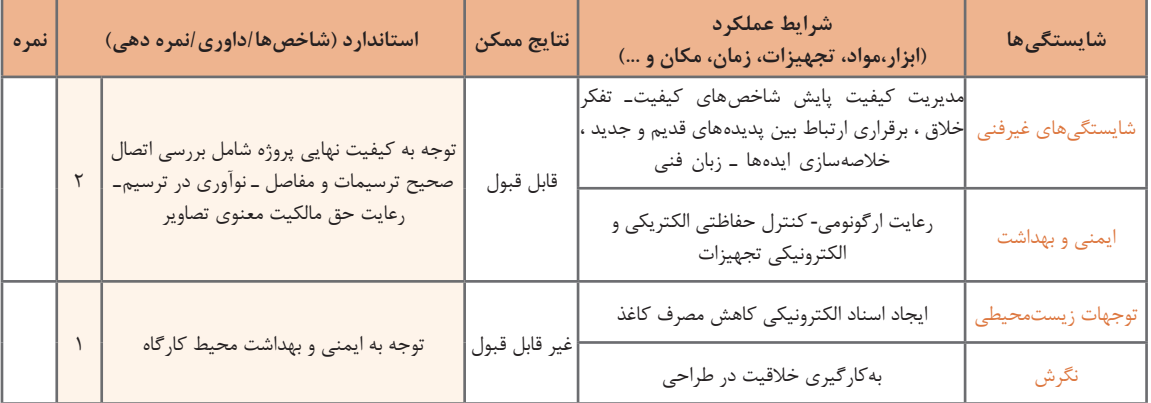

# **ارزشیابی مرحله 1**

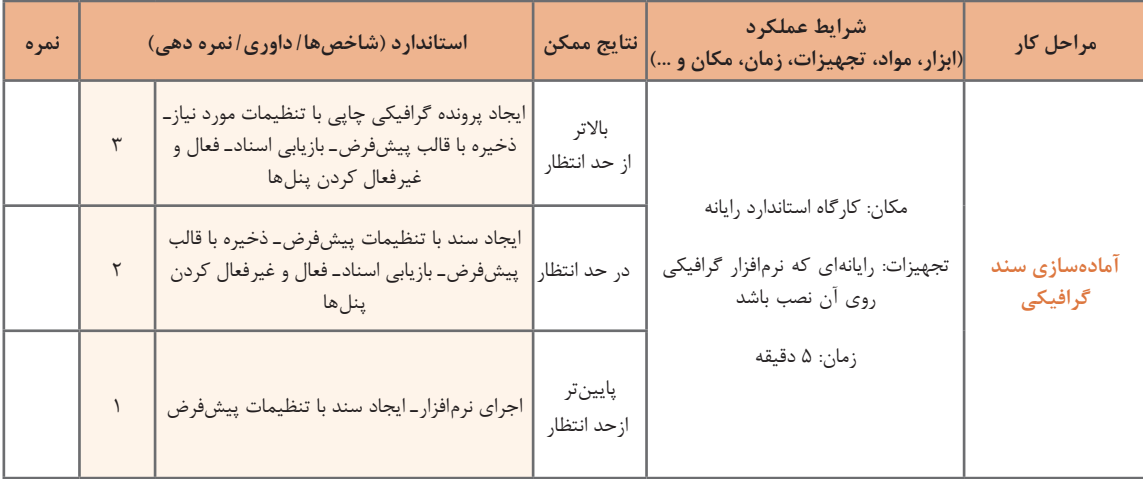

**كارگاه 2 ترسیم نقوش هندسی**

در اين كارگاه میخواهیم روش ترسیم نقوش هندسی را آموزش دهیم. برای نمونه شکل 9 را ترسیم میکنیم.

**1 یک ســند جدید در حالت افقی و در اندازه 4A ایجاد کنید.**

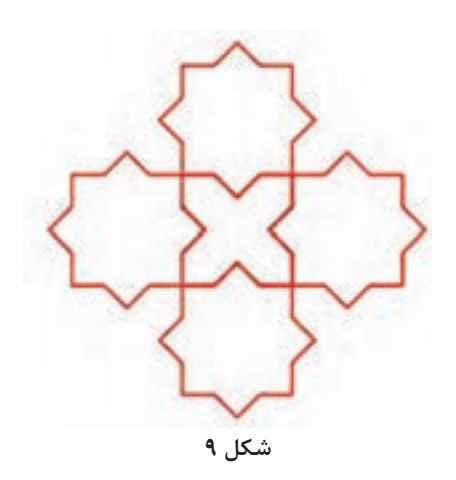

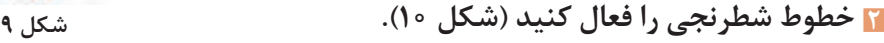

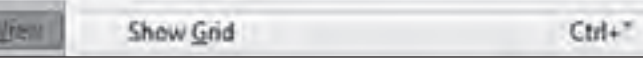

**شکل 10ـ فعال کردن خطوط شطرنجی**

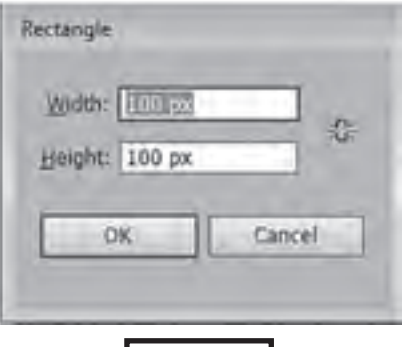

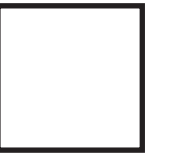

**شکل 11ـ تعیین طول و عرض Rectangle**

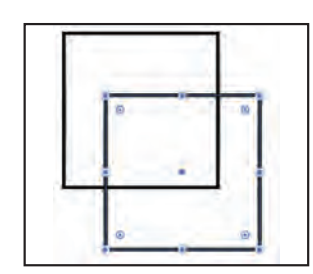

**شکل 12ـ ایجاد نسخه مشابه از شکل**

**3 یک مربع ترسیم کنید.** با انتخاب ابزار Rectangle( مستطیل( و کلیک روی صفحه، میتوان اندازه طول و عرض مستطیل را تنظیم کرد )شکل 11(.

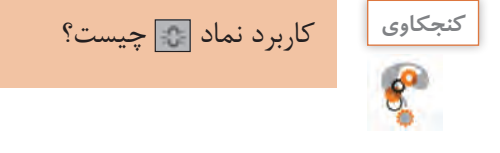

**4 یک نسخه مشابه از مربع رسم شده ایجاد کنید )شکل 12(.**

**5 تصویر را بچرخانید.** بــرای چرخش یک فرم هندســی بعد از انتخــاب آن از مسیر Rotate>transform>object در پنل باز شده زاویه چرخش را وارد کنید )شکل 13(. به عملیاتی که باعث تغییر یک شــکل یا فرم هندسی میشود transform میگویند.

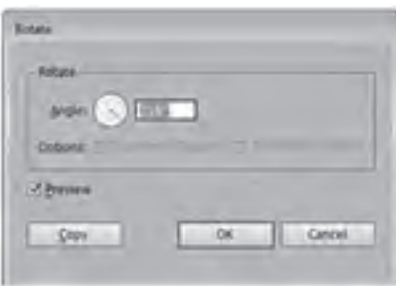

**شکل 13ـ تعیین زاویه چرخش**

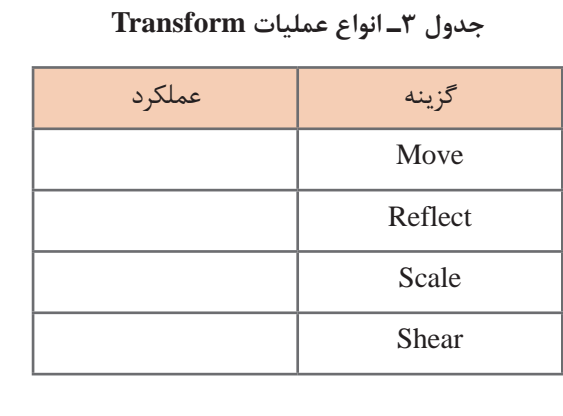

**فعاليت كارگاهي**

 عملکرد ســایر گزینههای مســیر transform  >object را در جدول 3 بنویسید.

**6 با جابهجایی، تصویر جدید را ایجاد کنید )شکل 14ـ ب(.**

**7 اشکال را ترکیب کنید.**

ابزار Selection را انتخاب کرده، اشکال را انتخاب کنید و به مسیر Pathfinder>Window بروید از پنل Pathfinder نماد Unite را برای ترکیب اشکال انتخاب کنید (شکل ۱۴ـ الف).

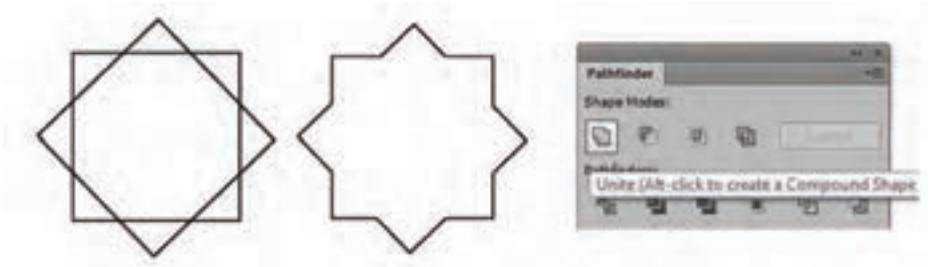

**شکل 14ـ الف ـ پنل Pathficder ـ ترکیب اشکال**

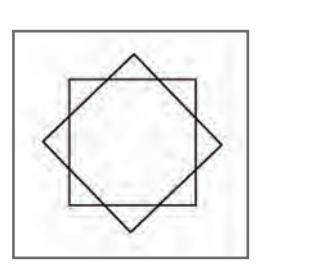

**شکل 14 ـ ب**

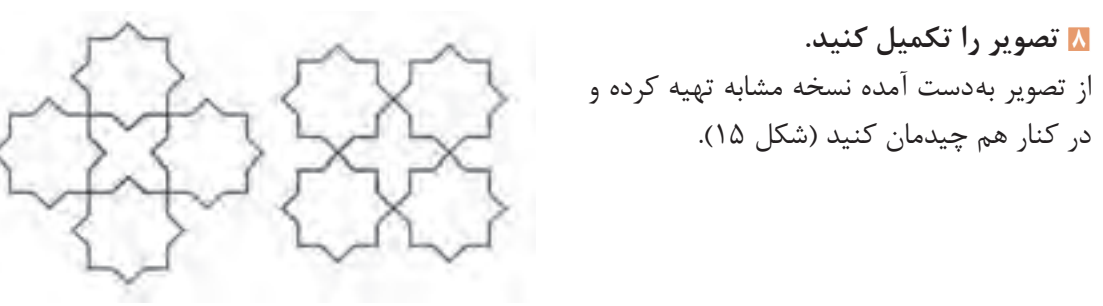

**شکل 15**

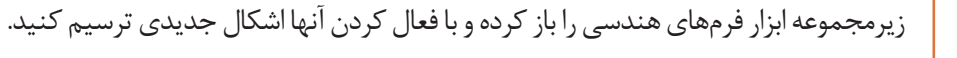

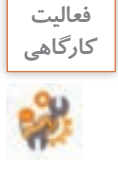

### **كارگاه 3 طراحی با اشکال هندسی**

بسیاری از اشکال و فرمهایی که با آنها سروکار داریم را میتوانیم با ترکیب اشکال هندسی پایه نظیر مربع، دایره و مثلث به دست آوریم. این تجربه باعث میشود تا طراح بتواند از اضافه یا کم کردن و فصل مشترک گرفتن از یک فرم ساده به فرمهای پیچیدهتری دست یابد، در واقع این امر یکی از مهمترین فنون طراحی به شمار میرود. در این کارگاه قصد داریم شکل کارتونی یک حیوان را ترسیم کنیم. **1 یک سند جدید با ابعاد دلخواه ایجاد کنید.**

> **2 برای ترسیم بدن حیوان، یک دایره ترسیم کنید**. برای این کار از ابزار (L (Tool Ellipse استفاده کنید.

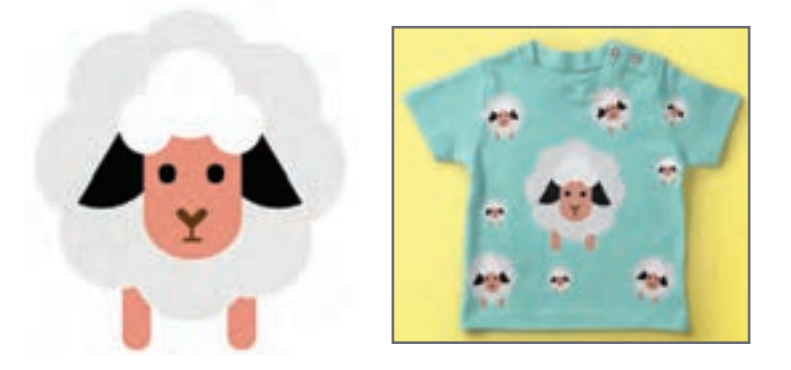

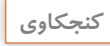

بعد از انتخاب ابزار Ellipse روی صفحه کلیک کنید، چه روی میدهد؟ **كنجكاوي**

**3 رنگ دور و داخل دایره را تنظیم کنید**. در ترسیمات انجام شده در Illustrator معمولا دو بخش دیده میشود. Fill یا بخش پرکننده و Stroke یا خط دور. رنگ هر یک از این دو بخش و همچنین ضخامت خط دور (Stroke Weight) قابل تنظیم است. با انتخاب ابزار Selection از جعبه ابزار و کلیک روی شکل موردنظر میتوانید آن را انتخاب کرده و ویژگیهای آن را از نوار کنترل تغییر دهید.

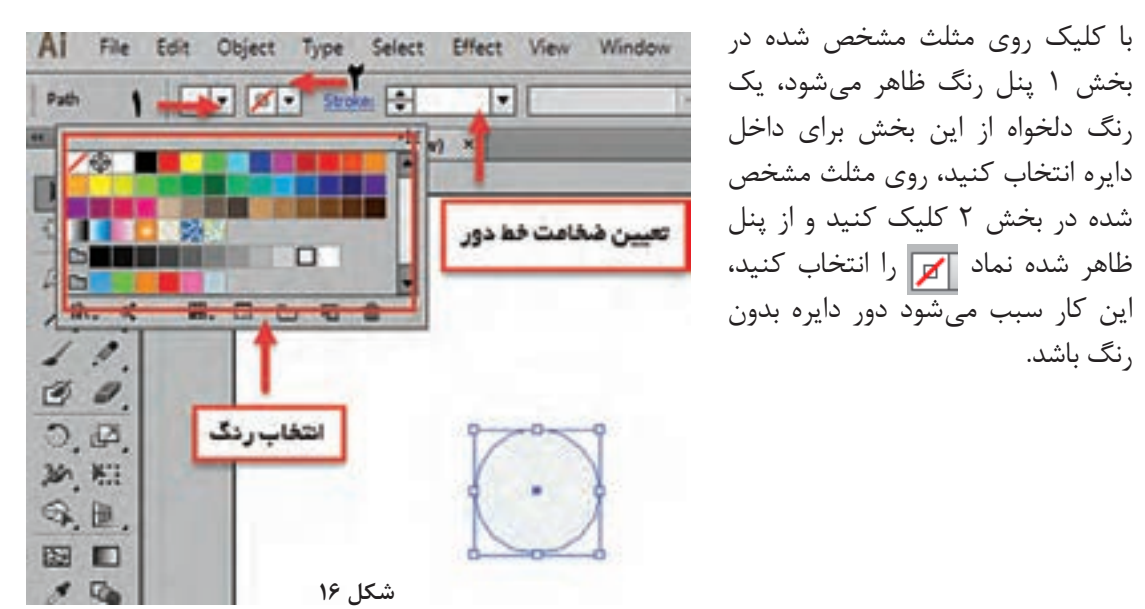

**4 دایره را بچرخانید.**

ابزار Rotate را از جعبه ابزار انتخاب کنید، با نگه داشتن کلید Alt و کشیدن همزمان ماوس مرکز دوران را به زیر دایره بکشید. مرکز دوران نقطهای است که چرخش حول آن انجام میشود که به طور پیشفرض در مرکز شکل قرار دارد. بعد از رها کردن کلید Alt درکادر ظاهر شده در بخش Angle، زاویه چرخش را با عبارت 360/8 وارد کنید و روی دکمه Copy کلیک کنید. نتیجه کار چیست؟

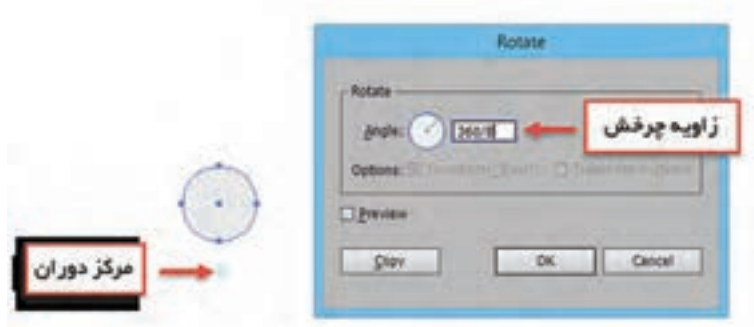

**5 با زدن کلیدهای D+Ctrl به تعداد مناسب از دایره نسخه مشابه ایجاد کنید )شکل 18(.**

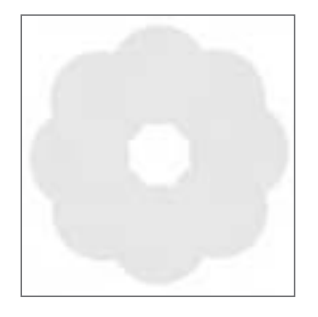

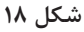

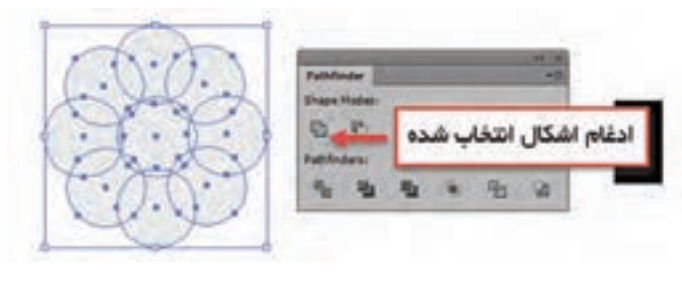

**شکل 19**

**6 همه اشکـال ترسیمشده را بـه صورت یک شکل واحد درآورید**. یک دایره در قسمت سفید رنگ قرار دهید تا یک فضای بسته ایجاد شود، با ابزار Selection همه دایرهها را انتخاب کنید، از منوی Windowگزینه Pathfinder را انتخاب کنید، در این پنل بر روی گزینه Unit کلیک کنید )شکل19(. به این ترتیب بدن گوسفند آماده شد.

**7 یک مستطیل گـوشهگـرد در موقعیت مشخص شده بکشید )شکل 20(.** 

از ابزار Tool Rectangle Rounded استفاده کنید.

**8 برای ترسیم سر، سه دایره ترکیبی با رنگ سفید و بدون خط دور در موقعیت مناسب قرار دهید )شکل 21(.**

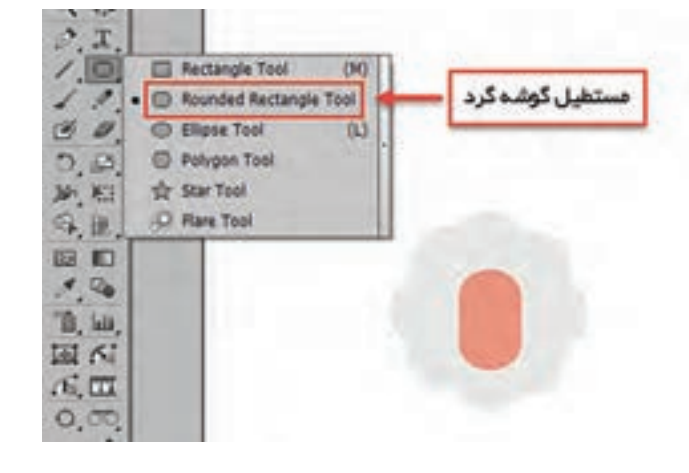

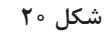

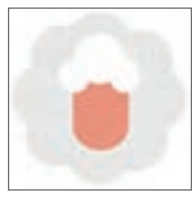

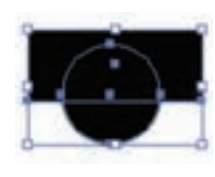

**شکل 22**

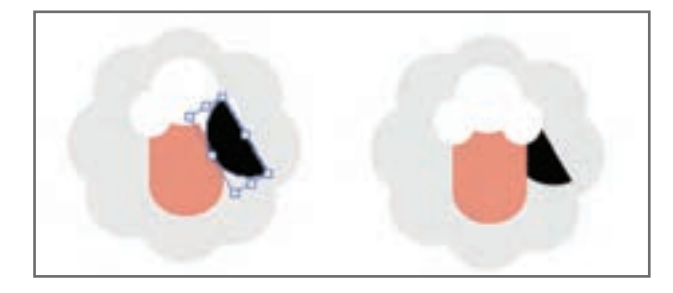

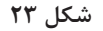

**11 یک نسخه قرینه از شیء ترسیمشده ایجاد کنید.** برای تهیه نسخه مشابه، نیمدایره را انتخاب کرده سپس گزینه Reflect را از مسیر Transform>Object انتخاب کنید، در کادر ظاهر شده گزینه Vertical را انتخاب کنید )شکل 24(، سپس بر روی دکمه Copy کلیک کنید و نسخه مشابه را در جای مناسب قرار دهید.

**9 برای ترسیم گوش، یک نیمدایره ترسیم کنید.** برای این مرحله ابتدا یک دایره، سپس یک مستطیل روی آن ترسیم کنید. در پنل Pathfinder روی نماد Minus کلیک کنید تا شکل مستطیل از دایره کم شود )شکل 22(.

**10 شکل ایجادشده را در مکان صحیح قرار داده و** 

 با توجه به شکل نیمدایره باید به پشت منتقل شود برای انجام این کار می توانید از گزینه Send Backward واقع در مسیر Arrange>Object یا از کلیدهای میانبر ]+Ctrl

**آن را به میزان مناسب دوران دهید**.

استفاده کنید (شکل ٢٣).

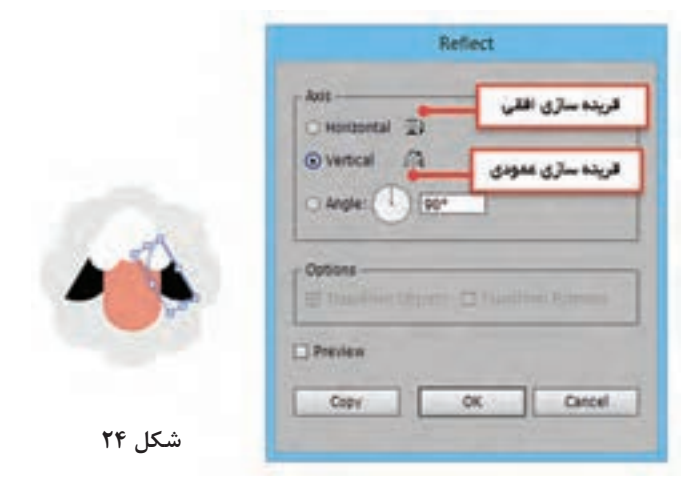

**12 سایر قسمتها را به طرح اضافه کنید )شکل 25(.**  از ترکیب چهار مستطیل گوشهگرد و یکی کردن آنها )Unit )بینی و دهان را ایجاد کنید و از دو مستطیل گوشهگرد برای پاها استفاده کنید.

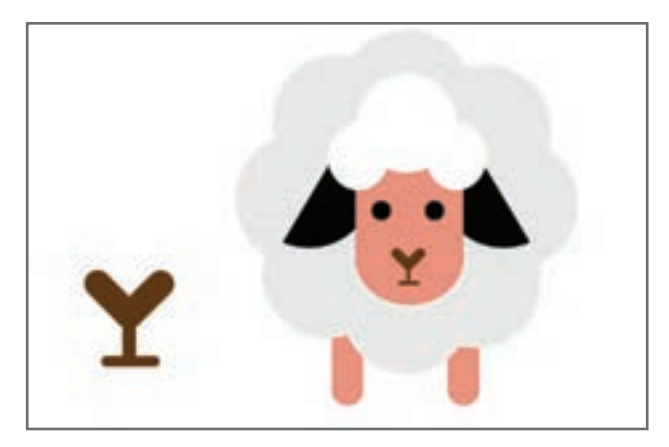

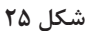

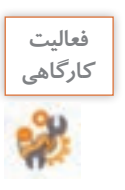

برخی اشکال زیر را در کارگاه و یا منزل ترسیم کنید.

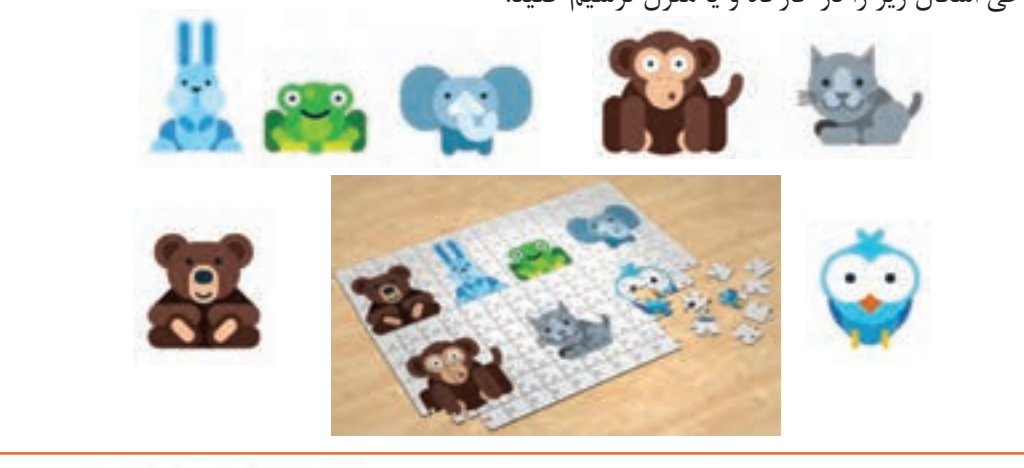

**كارگاه 4 طراحی با استفاده از شکل دایره**

در این کارگاه با شکلهای آماده گلبرگهای یک گل را طراحی می کنیم.

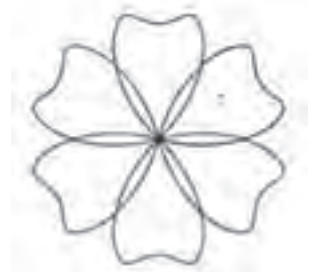

**1 یک سند چاپی و در قطع 4A باز کنید.**

**2 یک بیضی در حالت fill بدون رنگ و خطوط محیطی به ضخامت pt 2 ترسیم کنید)شکل 26(.**

### **3 روی شکل تغییر ایجاد کنید.**

با استفاده از ابزار (A (Selection Direct ابتدا همانند شکل 27 نقطه پایین دایره را انتخاب کرده و با استفاده از نماد corner to point anchor Selected convert آن را تغییر شکل دهید، سپس مانند شکل 28 نقطه باالی فرم را انتخاب و آن را تغییر دهید.

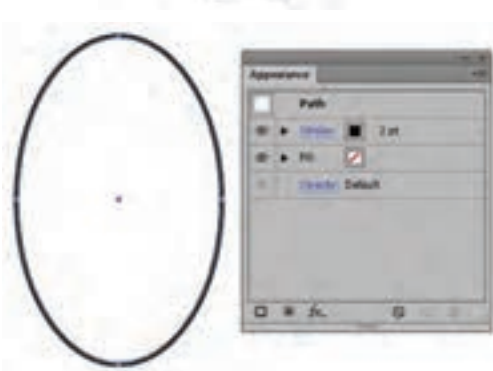

**شکل 26ـ تنظیم ویژگیهای دایره**

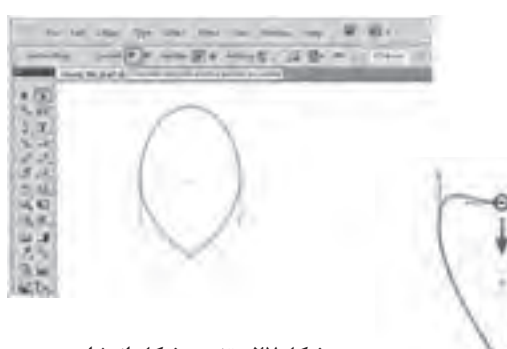

**شکل 28 شکل27ـ تغییر شکل انتخابی**

**4 گلبرگ را دوران دهید و یک نسخه مشابه از آن را ایجاد کنید.** گلبرگ را حول نقطۀ پایین آن بچرخانید )شکل 29(. **5 شکل را تکمیل کنید.**

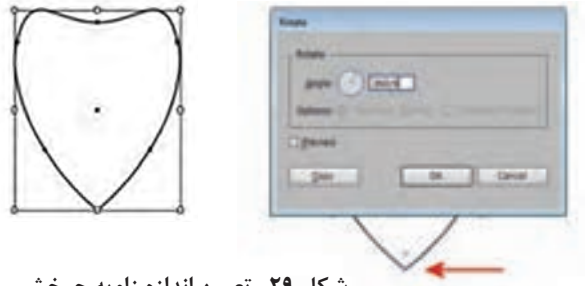

**شکل 29ـ تعیین اندازه زاویه چرخش**

**شکل 30ـ ایجاد نسخه مشابه شکل**

**IPS Outune** Version: Elkelrator CC EPS wagener (1991) section (1991) a twistenst Ligense EC Egyped Forts (for other applications) (2) Si Dictude Document Thurstmails St Include Only Participt in RGB Files Compatible Gradent and Gradent Hesh Printing Althe Pontcrate: LanguageLevel 2 4 2) they have settling an among permanent the set be with 22 In recommended to have on the Striked Forte petting. to the setting off mea count unworked rendering of furth. OK Cancel

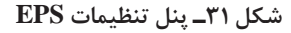

کلبرگها حول مرکز دوران در کنار هم Ctrl + D چیده می شوند (شکل ۳۰). گزینۀ Transform again آخرین Transform انجامشده را تکرار میکند.

با انتخاب گزینۀ again Transform یا کلید میانبر

#### **6 سند را با قالب عمومی )EPS )ذخیره کنید.**

(Script Post Encapsulated (EPS یک قالب عمومی است که اکثر طراحان هنگامی که میخواهند کار را برای چاپ آماده کنند و یا زمانی که میخواهند از طرح در نرمافزارهای صفحهآرایی Indesign و QuarkXPress خروجی بگیرند، از آن استفاده می کنند. به مسیر File > Save As بروید و EPS را به عنوان type file انتخاب کنید.

زمانی که کلید Save را انتخاب میکنید پنل تنظیمات EPS باز خواهد شد )شکل31(. بدون تغییر در تنظیمات پیشفرض، اطالعات را ذخیره کنید.

شاید الزم باشد آن را در یک نسخه پایینتر Illustrator ذخیره کنید چون ممکن است فردی که میخواهد از آن استفاده کند هنگام باز کردن پرونده با مشکل مواجه شود. **Version:** اگر میخواهید مطمئن باشــید که خروجی شما با همه برنامهها سازگار است 8.0 Illustrator را انتخاب کنید. **Format Preview:** یک پیش نمایش سریع از طرح در هنگام وارد شدن به یک نرمافزار دیگر به شما نشان میدهد. **Fonts Embed:** اگر میخواهید درخروجی EPS قلمهای استفاده شده، در طرح قرار گیرد و هنگامی که فرد دیگری آن را باز می کند قلمها در دسترس او باشد، این قسمت را فعال کنید.

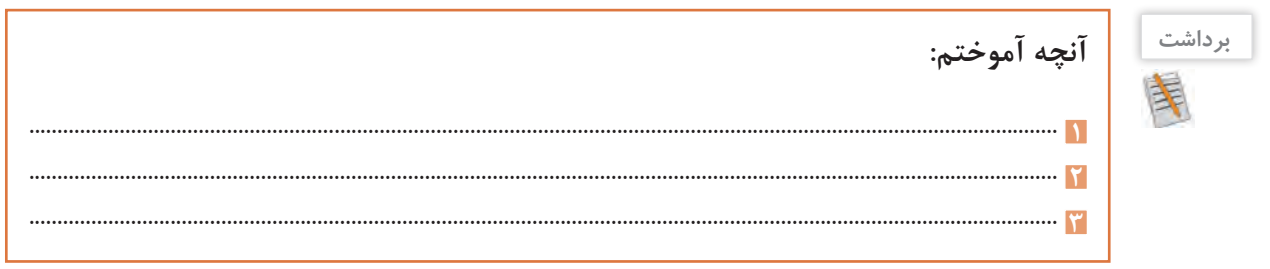

# **ارزشیابی مرحله 2**

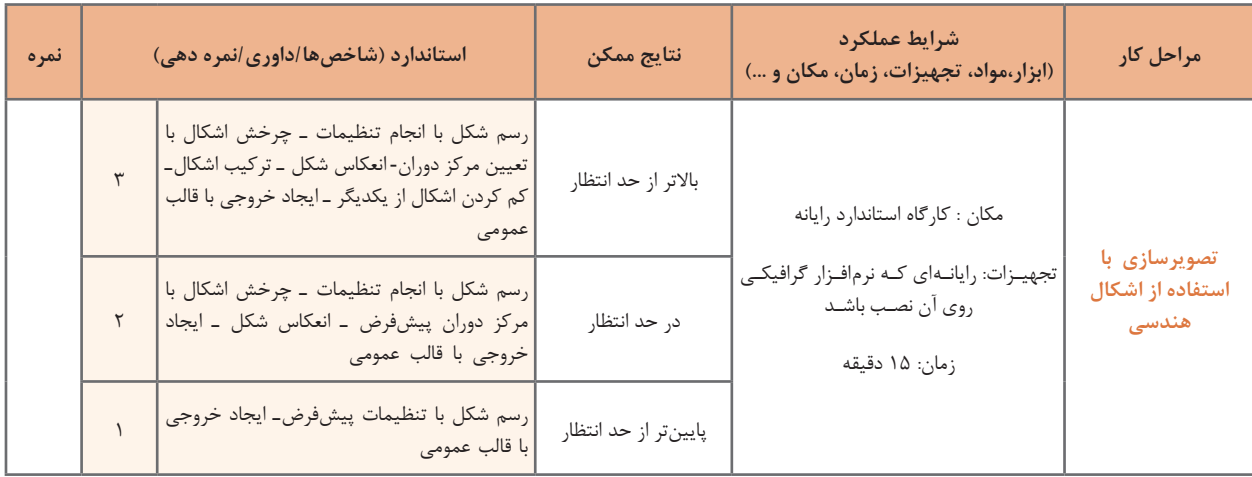

**كارگاه 5 ترسیم با ابزار Pencil**

در اين كارگاه قصد داریم روش ترسیم شکل 32 را آموزش دهیم.

**1 یک سند جدید در اندازه 4A ایجاد کنید. 2 ابزار Pencil را انتخاب کنید )شکل 33(.** با انتخاب این ابزار و کشیدن ماوس روی محل ترسیم، میتوان شکل مورد نظر را ترسیم کرد. **3 رنگ ترسیم را انتخاب کنید )شکل 34(.** در بخش پایین جعبه ابزار، دو مربع برای تنظیم رنگ Fill و Stroke قــرار دارد. روی ابزار مربع دابلکلیک کرده، ســپس از پنل باز شــده رنگ

Anchor point

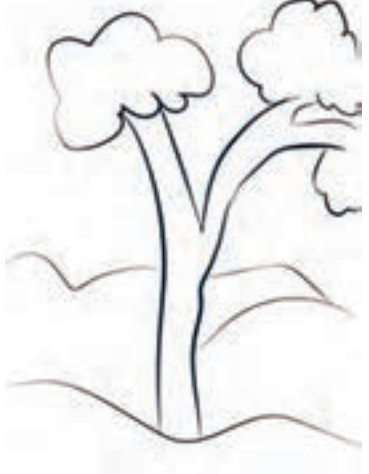

**شکل 32**

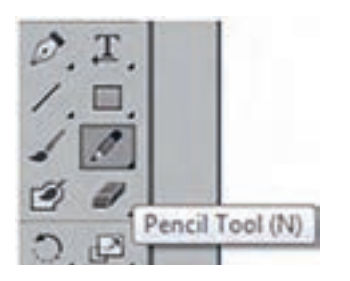

**شکل 33ـ ابزار Pencil**

**ED** Stroke 0

 $\Box$ 

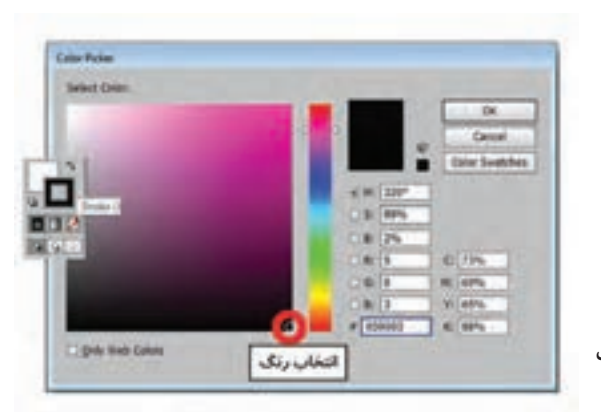

**شکل 34ـ پنل رنگ**

دلخواه را انتخاب کنید.

**4 با استفاده از ابزار Pencil مراحل شکل 35 را به ترتیب اجرا کنید.**

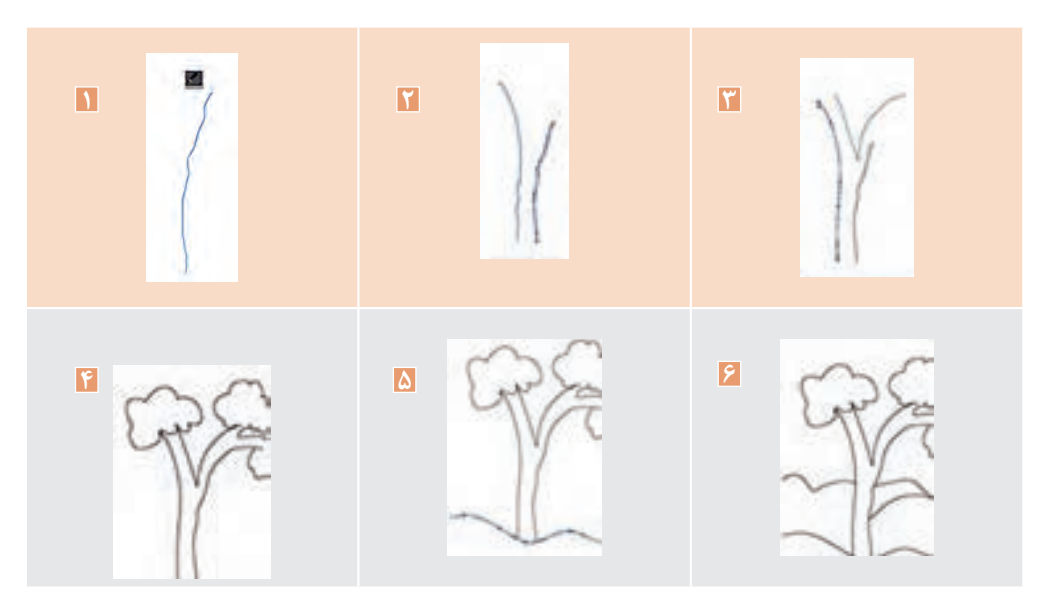

**شکل 35**

**5 ضخامت خطوط را تغییر دهید.**

برای تغییر ضخامت خطوط، ابتدا خط مورد نظر را با ابزار Selection انتخاب کرده و سپس عدد موردنظر را در نوار کنترل وارد کنید )شکل 36(.

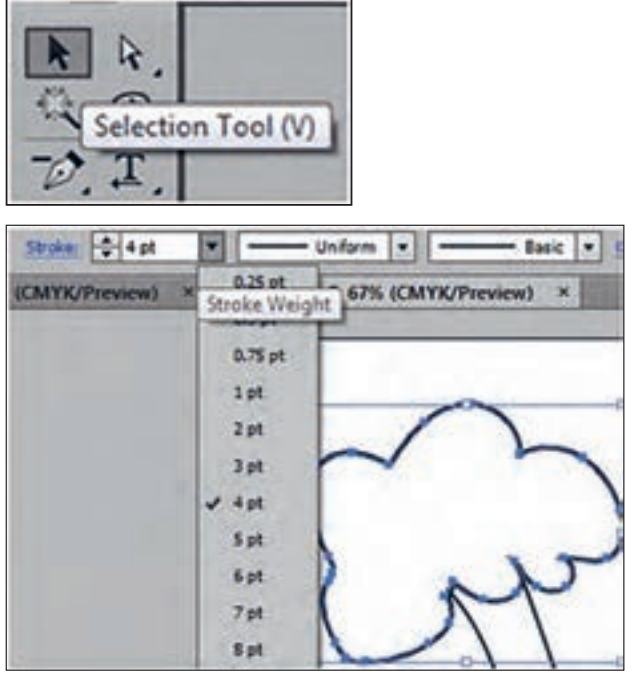

**شکل 36ـ تغییر ضخامت خطوط**

### **6 ضخامت و شکل خطوط را تغییر دهید )شکل 37(.**

برای زیبایی تصویر، ضخامت خطهای ترسیم شده را متفاوت انتخاب کنید.

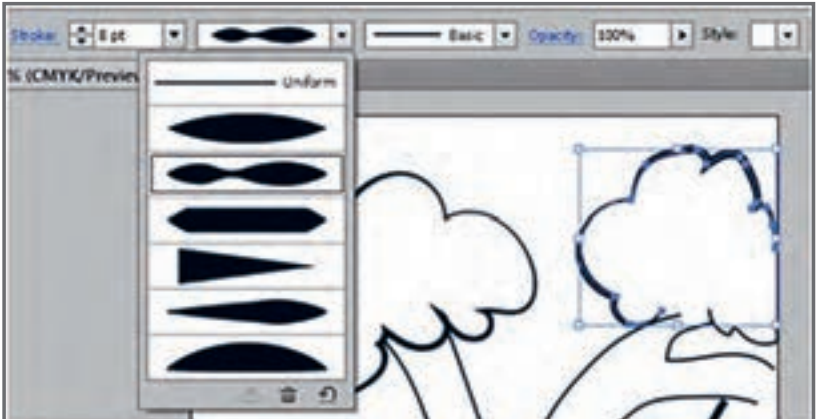

**شکل 37ـ تغییر شکل خطوط**

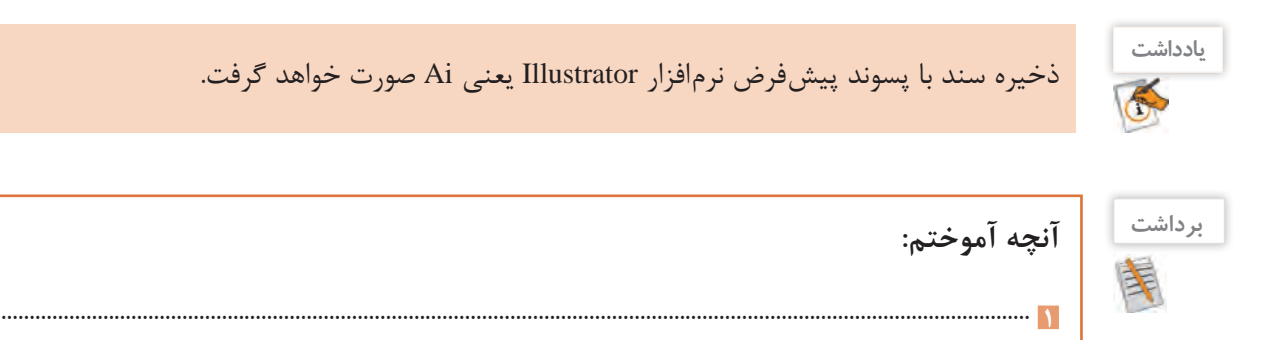

### **ابزار Pen**

**2** ...................................................................................................................................................................................... **3** ......................................................................................................................................................................................

یکی از مهمترین ابزارهای نرمافزار Illustrator ابزار Pen است. از این ابزار برای ایجاد مسیر به منظور طراحی اشکال استفاده میشود. با استفاده از ابزار Pen، میتوانیم خطوط و منحنیهایی ایجاد کنیم و با ترکیب آنها اشکال متنوعی خلق کنیم. به دلیل اهمیت ابزار Pen قبل از شروع ترسیم، با مسیر )Path )آشنا میشویم. مسیرها مجموعهای از خطوط مستقیم و یا منحنی و یا هر دو هستند )شکل 38(. مسیرها از نقاطی به نام Point Anchor یا نقاط لنگری )بخش 1 شکل 38( تشکیل شدهاند که هر یک از این نقاط قابلیت ویرایش و تغییر دارند. در یک مسیر به فاصله بین هر دو نقطه، یک قطعه مسیر (Path Segment) می گوییم (بخش ۲ شکل ۳۸). در برخی نقاط

لنگری دستگیرههایی برای تغییر جهت منحنی وجود دارد که به آن Direction Handle گفته می شود (بخش ۳ شکل ۳۸). برای ویرایش این دستگیرهها از نقاط تغییر جهت (Direction Point) استفاده می شود )بخش 4 شکل 38(.

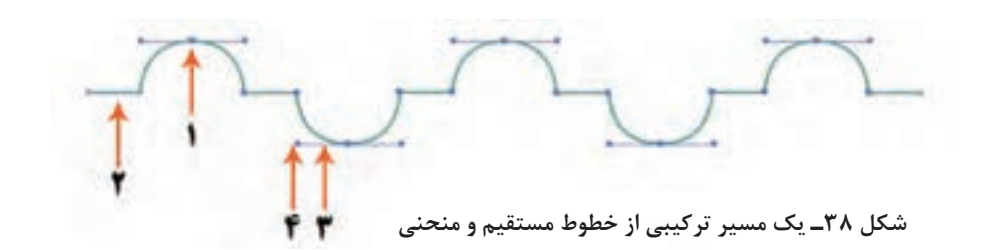

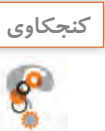

در مسیر شکل 38 چند قطعه مسیر وجود دارد؟ **كنجكاوي**

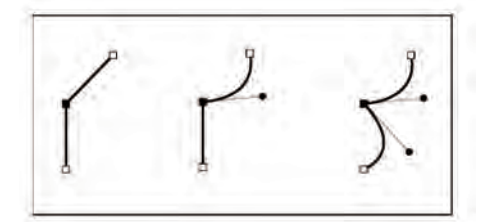

**شکل 39 ـ نقطه گوشه**

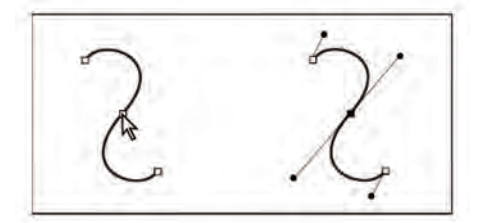

 **شکل 40 ـ نقطه منحنی**

به طور کلی دو نوع نقطه در مسیر وجود دارد: الف) نقطه گوشه (Corner Point): باعث اتصال تیز دو مسیر به هم میشود )شکل 39(. ب) نقطه منحنی (Curve Point): باعث اتصال نرم دو مسیر به هم میشود )شکل 40(. نقاط منحنی به سه دسته تقسیم میشوند: **<sup>1</sup>** نقطه متقارن )Symmetrical): اگر دو طرف نقطهای منحنی باشد، در هر دو طرف دارای اهرم و دستگیره تغییر شکل خواهد بود. اگر نقطهای متقارن باشد این دستگیرهها دو ویژگی دارند: االکلنگی که یعنی با باال رفتن یک دستگیره، دستگیره مقابل پایین میرود و بالعکس. همواره اندازه دو دستگیره با هم برابر است؛ یعنی با تغییر اندازه یکی دیگری نیز تغییر می کند (شکل ۴۱).

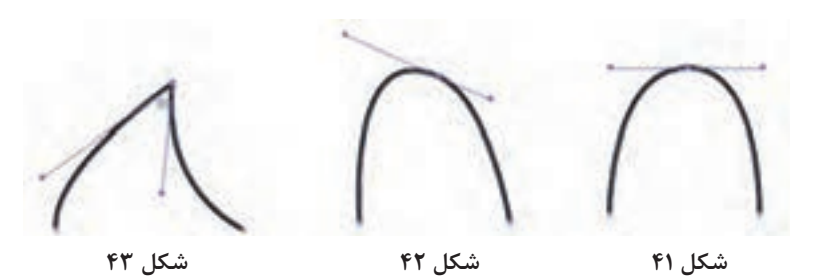

**<sup>2</sup>** نقطه نامتقارن )Smooth): نقطهای که دو طرف آن دارای اهرم است که هر اهرم را میتوان جداگانه بزرگ و کوچک کرد. اگر یکی از اهرمها را بگیرید و بکشید و طول هر یک از اهرمها را کم یا زیاد کنید، این کم و زیاد شدن، فقط روی همان منحنی تأثیر میگذارد. اگر یکی از اهرمها را بگیرید و تغییر زاویه دهید دیگری نیز برای حفظ تعادل الاکلنگ در جهت مخالف حرکت می کند (شکل ۴۲). **<sup>3</sup>** نقطه نوکتیز )Cusp): نقطهای است که در آن میتوانید دستگیرهها و اهرمهای آن را ً کامال مستقل از هم دست کاری کرده و تغییر دهید. قوس های طرفین در حالی که کاملاً به هم متصل هستند اما از هم مستقل هستند (شکل ۴۳). چگونه میتوانیم این نقاط را به وجود آوریم:

نقاط متقارن االکلنگی فقط در هنگام ترسیم ایجاد میشوند و بعد از آن وجود نخواهند داشت. ابتدا در نقطه a کلیک کنید ماوس را در نقطه b قرار دهید و درگ کنید. قبل از اینکه ماوس را رها کنید مشاهده میکنید که دستگیرهها به صورت متقارن تغییر می کنند (شکل ۴۴).

نقاط نامتقارن بعد از ترسیم ایجاد میشوند. در نقطه a کلیک کنید، در نقطه b کلیک و درگ کنید. در پایان در نقطه c کلیک کنید برای اتمام ترسیم دکمه Esc را بفشارید. حاال اگر با ابزار Selection Direct روی نقطه b کلیک کنید دستگیرهها ظاهر میشوند اما به صورت غیرمتقارن و االکلنگی تغییر میکنند )شکل 45(.

برای ایجاد نقطه نوکتیز مطابق شکل 46 ابتدا در نقطه a کلیک کنید. در نقطه b کلیک و درگ کنید، دکمه ماوس را رها کنید. حاال با پایین نگاه داشتن کلید Alt و به کمک ماوس میتوانید دستگیرهها را به صورت مستقل تغییر دهید.

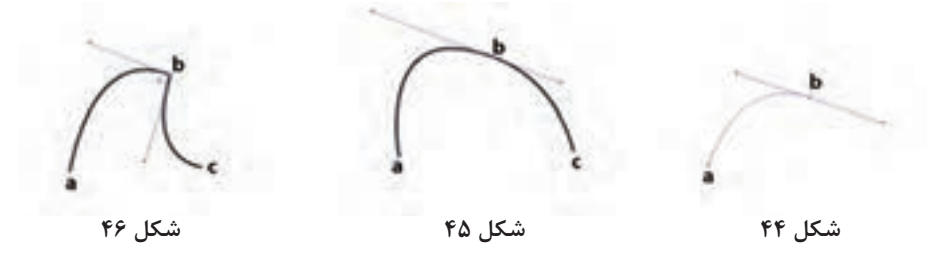

برای تبدیل نقطهها به یکدیگر میتوانید از گزینههای موجود در بخش Point Anchor در نوار کنترل استفاده کنید )شکل 47(.

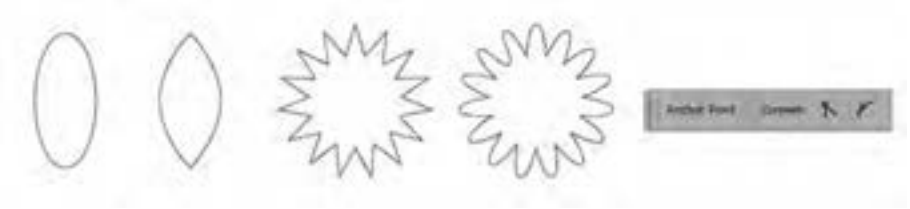

**شکل 47**

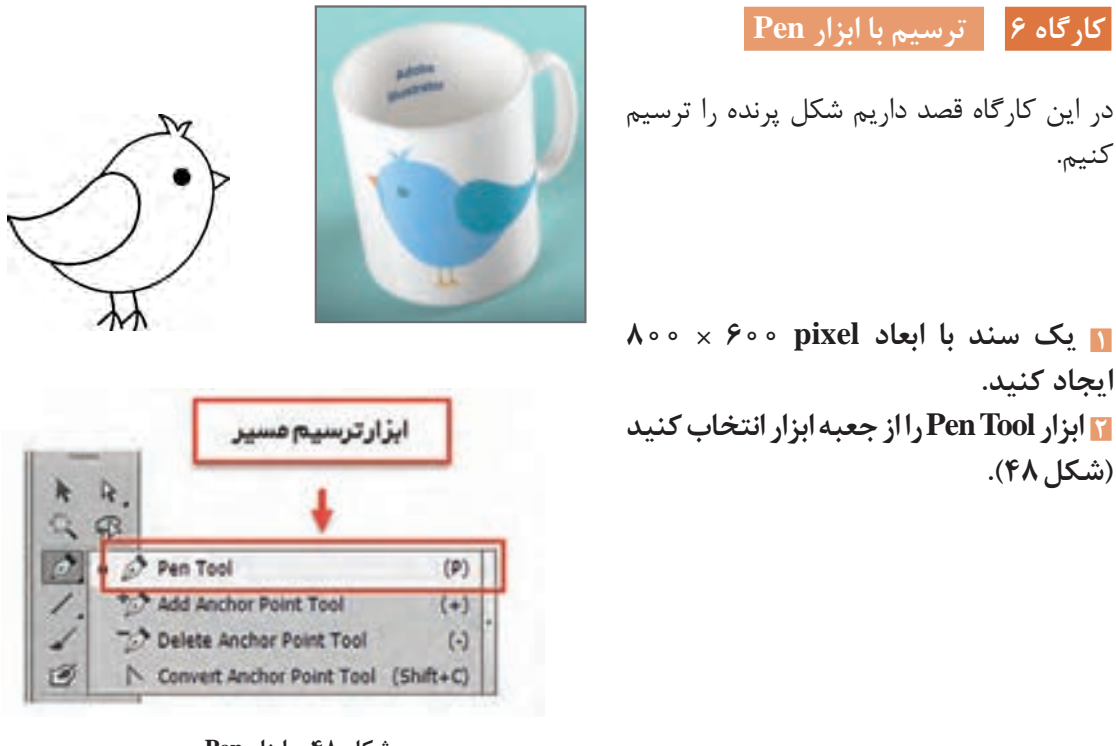

**شکل 48 ـ ابزار Pen**

**3 قبل از شروع ترسیم Fill را در حالت None قرار دهید و برای Stroke رنگ سیاه در نظر بگیرید.**

**4 بدن پرنده را ترسیم کنید.**

در نقطه 1 کلیک به همراه درگ انجام دهید، در نقطه 2 و 3 نیز همین کار را انجام دهید. بعد از اینکه منحنی مورد نظر در نقطه 3 ایجاد شد ابتدا دکمه ماوس را رها کرده و مجدد بر روی نقطه 3 کلیک کنید تا بتوانید یک قطعه مسیر جدید ترسیم کنید. در نقطه 4 و 5 و 6 نیز مانند نقطه 3 عمل کنید. در نقطه 7 کلیک کنید. دکمه ماوس را رها کنید. دکمه Alt را پایین نگاه داشته و به کمک ماوس دستگیره را مانند شکل 49 در جهت مناسب قرار دهید. در نقطه 1 کلیک کنید دکمه Alt را پایین نگاه داشته و به کمک ماوس دستگیره را در جهت مناسب قرار دهید. بعد از پایان ترسیم به کمک ابزار Selection Direct نقاط را به کمک دستگیرهها ویرایش کنید تا به فرم مناسب برسید.

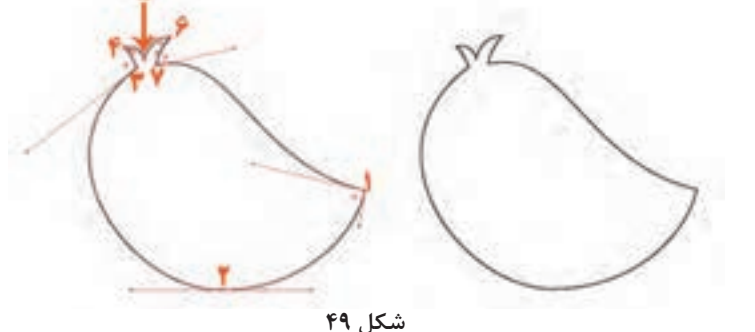

**شکل 53**

w

**5 بال پرنده را نیز با همین روش ترسیم کنید )شکل 50(.**

بعد از ترسیم بال برای ویژگی Fill در نوار کنترل رنگ سفید در نظر بگیرید. سر بال پرنده کمی ناهموار است )شکل 50(. برای رفع این مشکل دستور Simplify را از مسیر Path > Object با پارامترهای مناسب بر روی مسیر اجرا کنید (شکل ۵۱).

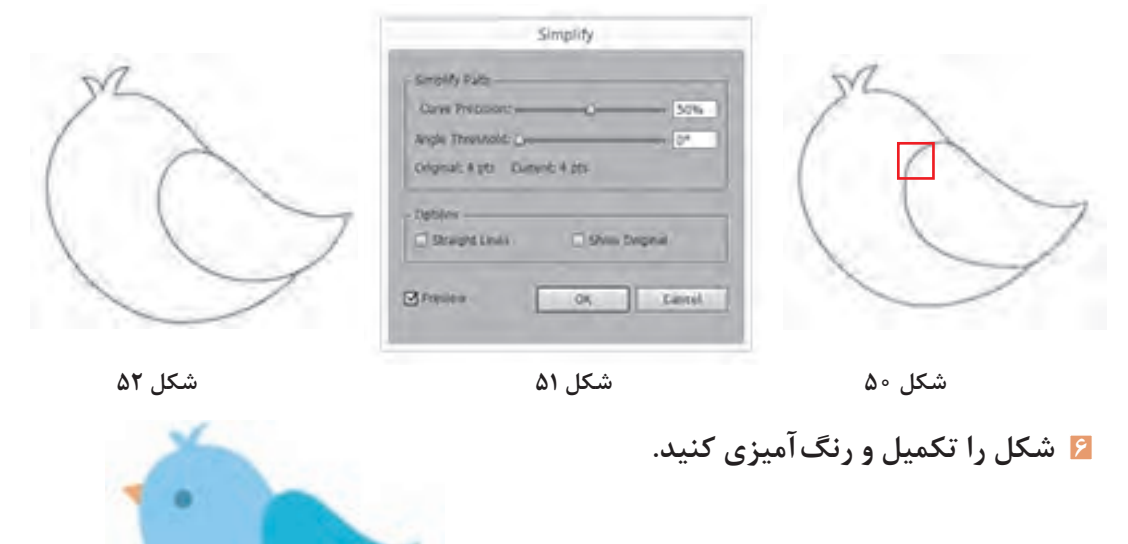

**فعاليت**  کاربرد ابزارهای Tool Point Anchor Add، Tool Point Anchor Delete و Tool Point Anchor **گروهی**را در قالب یک تمرین عملی با همگروهی خود بررسی کنید. S

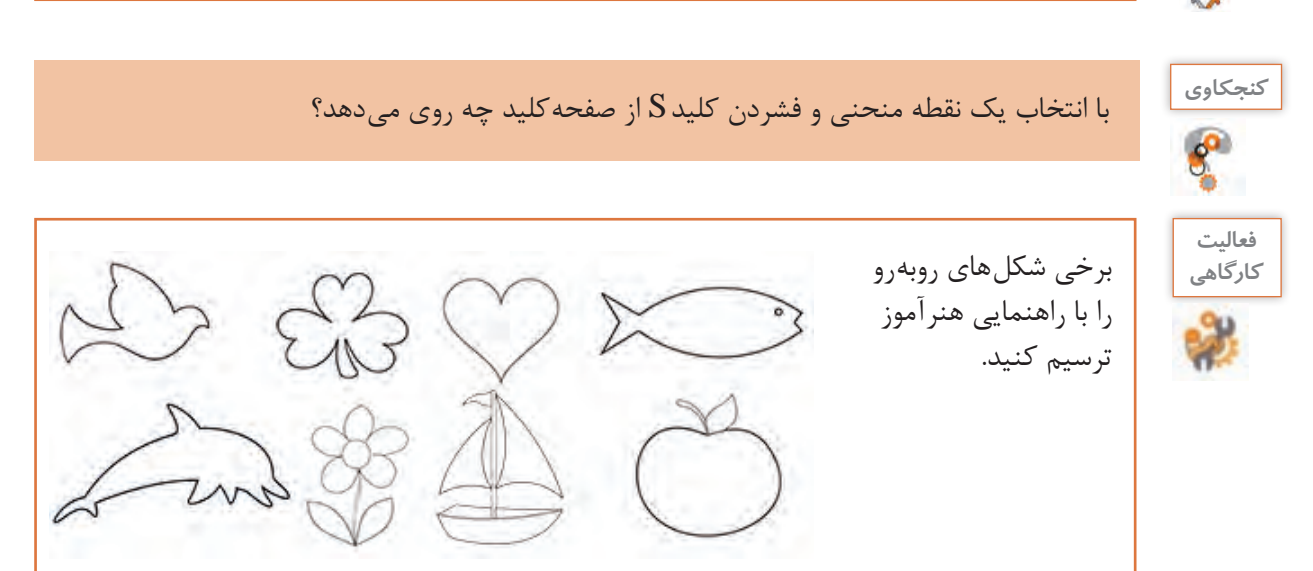

یکی از مهمترین نکات در مورد ترسیم اشکال و منحنیها به کمک ابزار Pen این است که استفاده از نقاط کمتر باعث ترسیم منحنیهای زیباتر و نرمتر خواهد شد.

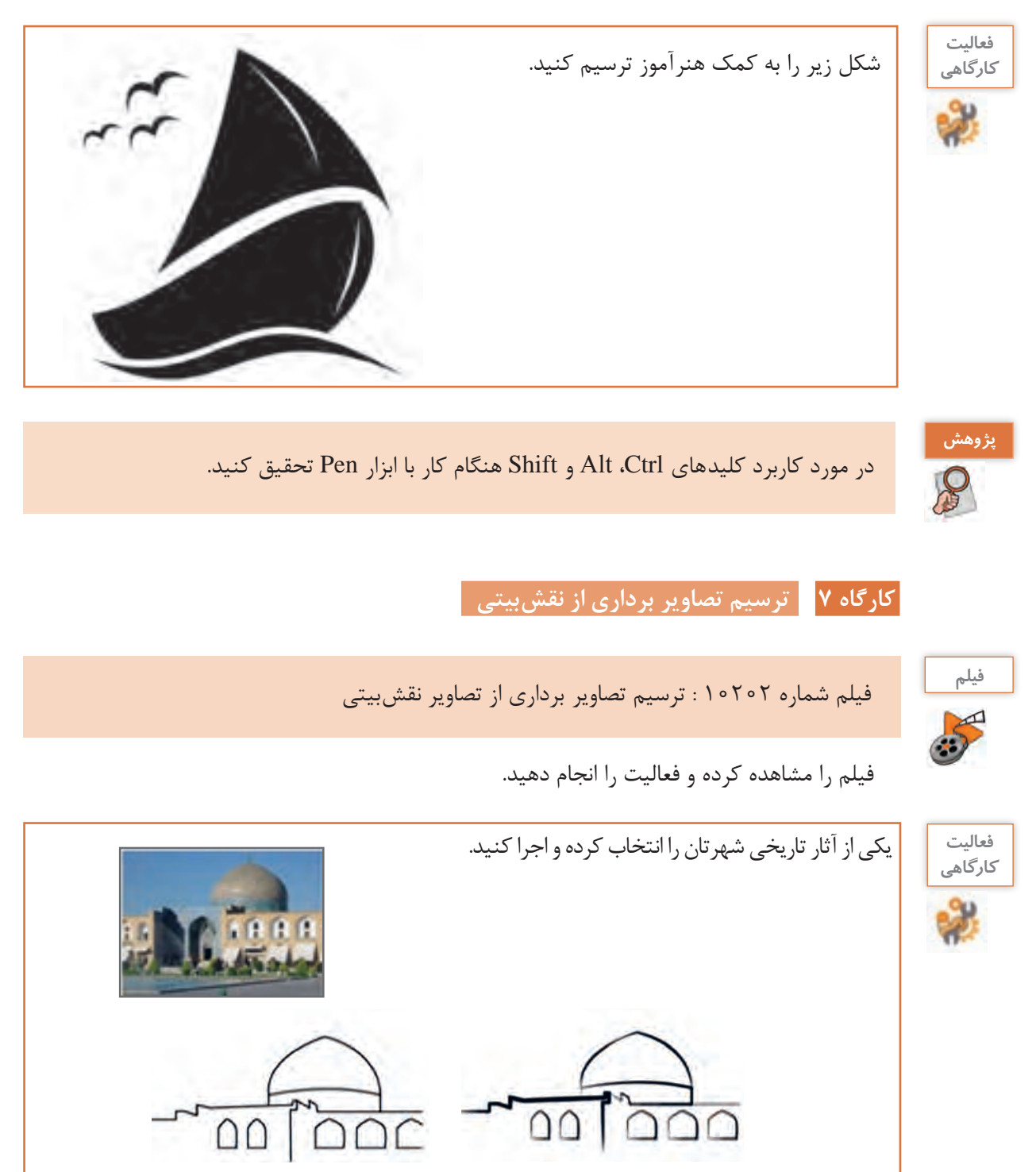

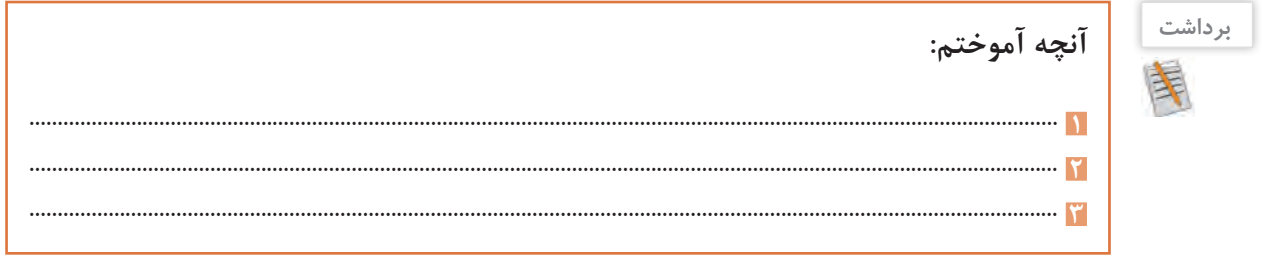

## **ارزشیابی مرحله 3**

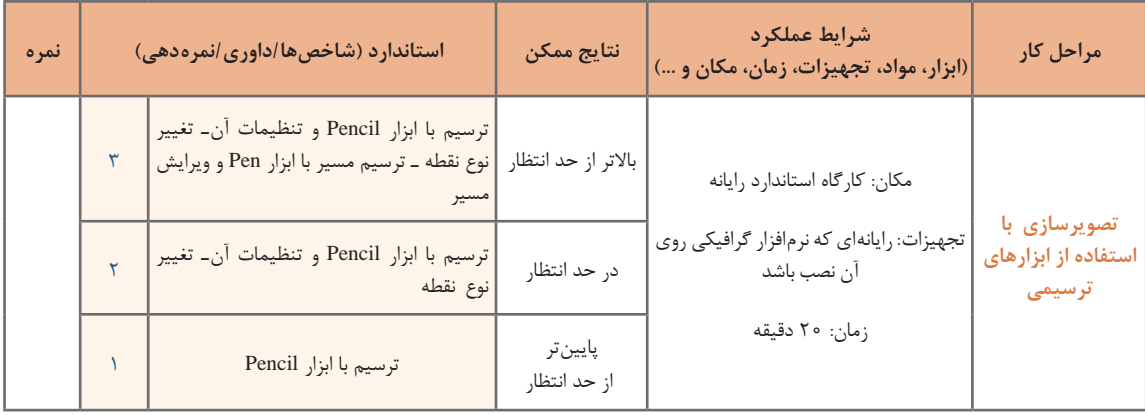

### **كارگاه 8 فارسینویسی در نرمافزار Illustrator**

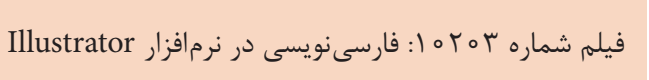

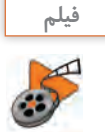

پس از مشاهده فیلم، فعالیت زیر را انجام دهید.

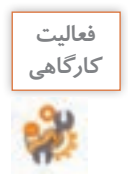

با استفاده از قلمهای فارسی، تابلویی را برای سردر کارگاه یا مدرسه خود طراحی کنید.

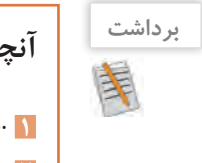

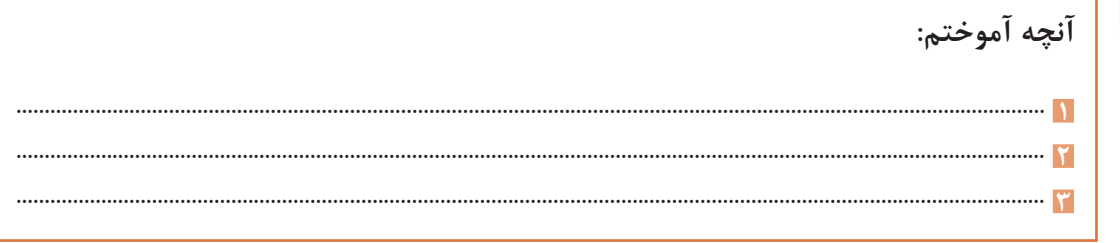

## **ارزشیابی مرحله 4**

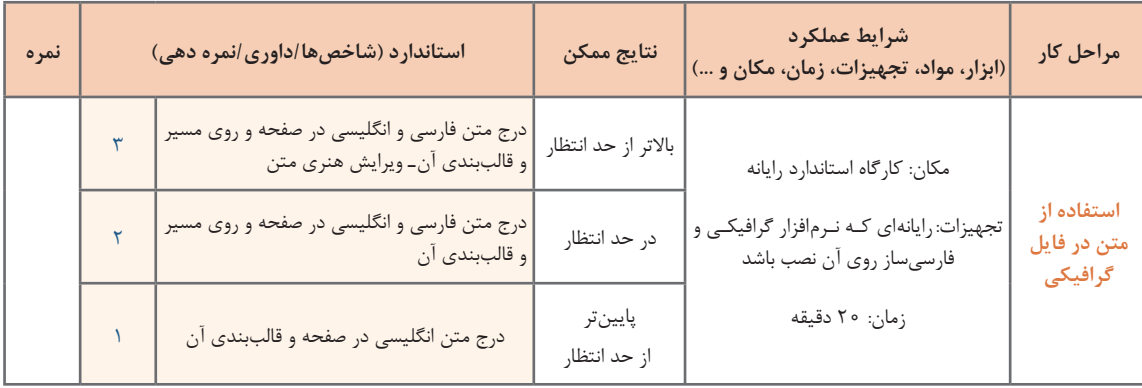

### **انواع ماسک**

بهوسیله ماسک (لفافه، پوشانه) میتوان محدوده خاصی از یک تصویر را قابلنمایش یا ویرایش کرد. بخشی که خارج از این محدوده قرار دارد غیرقابلنمایش و ویرایش خواهد بود. برای ایجاد این محدوده میتوانید از اشکال هندسی ساده نظیر مربع، مستطیل، دایره، بیضی، ستاره، چندضلعی و یا مسیرهای بستهای که توسط ابزار Pen ایجاد میشود استفاده کنید. این محدوده میتواند یک متن هم باشد. انواع ماسکها در نرمافزار Illustrator عبارتاند از: ١ـ Mask Clipping( ماسک برشی( 2ـ Mask Opacity( ماسک شفافیت( بهوسیله ماسک برشی میتوان بخشهایی از یک تصویر را مخفیکرد. در واقع شکلی که روی تصویر قرار میگیرد و تبدیل به یک ماسک برشی میشود، باعث برش خوردن تصویر در آن بخش میشود. بنابراین بخش برشخورده تصویر قابلنمایش شده و بخشهایی که خارج از این محدوده هستند تحت تأثیر ماسک باقی مانده و نمایش داده نمیشوند.

### **كارگاه 9 طراحی جلد و برچسب لوح نوری**

در این کارگاه به کمک ماسک می خواهیم جلد لوح نوری و برچسب آن را طراحی کنیم. **1 برای ایجاد برچسب لوح نوری یک سند جدید بازکنید.**

**2 طرح اصلی را ایجاد کنید**. دایرهای به قطر 116میلیمتر، ترسیم کنید و در مرکز این دایره، دایرهای به قطر 24 میلیمتر رسم کنید. از امکانات بخش Align کمک بگیرید.

### **3 به کمک گزینه Minus دایره کوچک را از دایره بزرگ کم کنید.**

برای ایجاد برچسب لوح میتوانید از الگوهای آماده نرمافزار نیز استفاده کنید. برای دسترسی به این الگوها گزینه Template from New را از منوی File اجرا کنید. در کادر ظاهرشده پوشه Templates Blank چندین الگوی از پیش تعریفشده وجود دارد. برای ایجاد برچسب لوح نوری میتوانید از الگوی CDPrintItems استفاده کنید.

**4 تصویر برچسب لوح را ماسک کنید.** شکل رسمشده را روی تصویری که بهعنوان برچسب لوح در نظر گرفتهاید، قرار دهید. تصویر و شکل ترسیمشده را انتخاب کنید (شکل ۵۴).

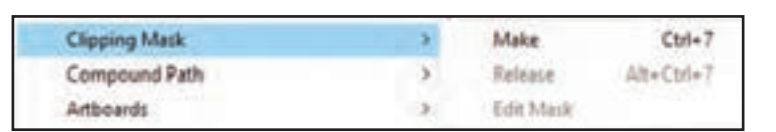

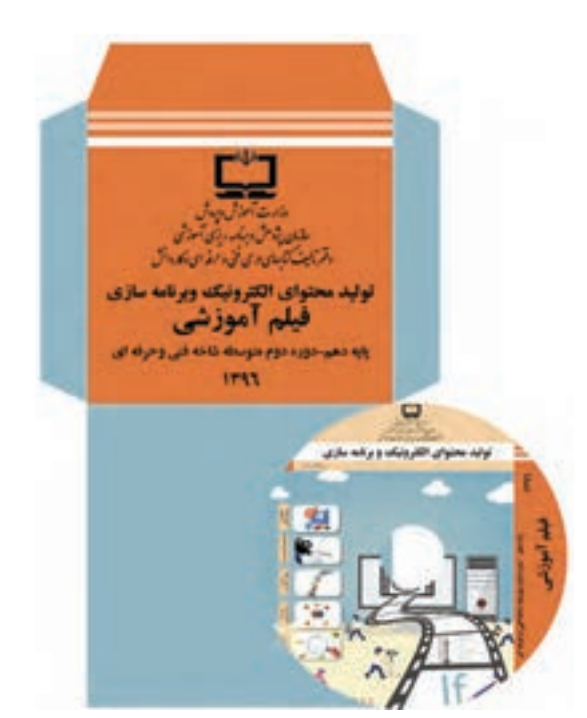

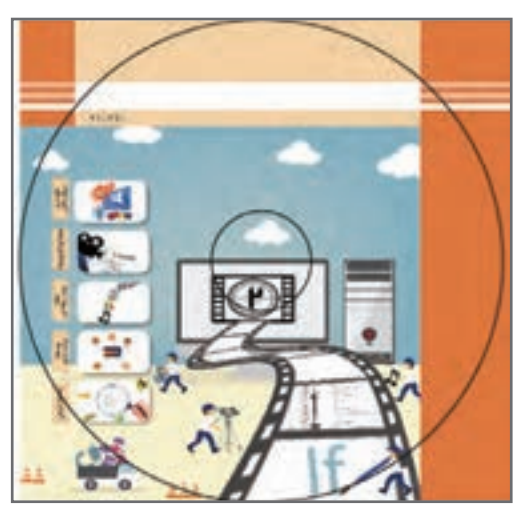

**شکل 54**

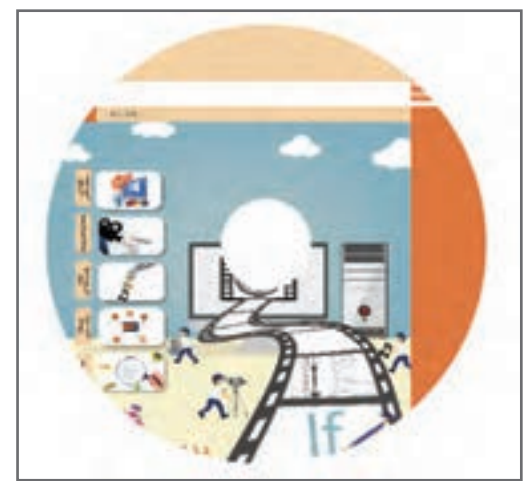

سپس از مسیر Make>Mask Cipping>Object یک ماسک برشی ایجاد کنید. با گزینه EditContents میتوان محل قرارگیریبرچسب را ویرایش کرد )شکل 55(. در روش دوم ایجاد مـاسک بـرشی بعد از انتخاب شکل و تصویر میتوانید در پنل Transparency بر روی دکمه MakeMask کلیک کنید.

**شکل 55**

در مورد اصول ایجاد ماسک شفافیت تحقیق **پژوهش** کنید .  $\mathcal{S}$ 

**5 لوگو موردنظر را در محل مناسب قرار دهید.**

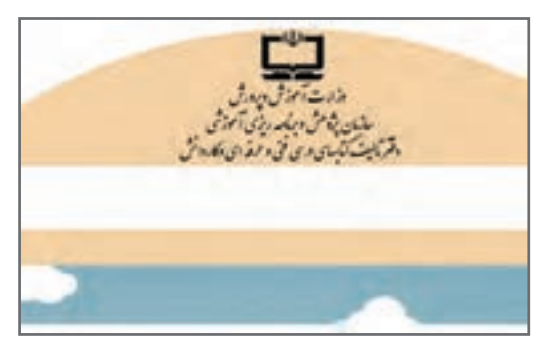

**شکل 56**

**6 عنوان لوح نوری را در محل موردنظر بنویسید.** برای عنوان لوح نوری، عبارت تولید محتوای الکترونیک و برنامهسازی را بنویسید و با ابزار Type Vertical، عنوان را بنویسید. در صورت نیاز متن را بچرخانید )شکل 57(.

**7 صفحه گسترده جلد لوح را ترسیم کنید.** برای ترسیم صفحه گسترده جلد از پنل Artboards یک Artboard جدید به سند اضافه کنید. سپس مربعی در ابعاد cm 13×13رسم کنید.

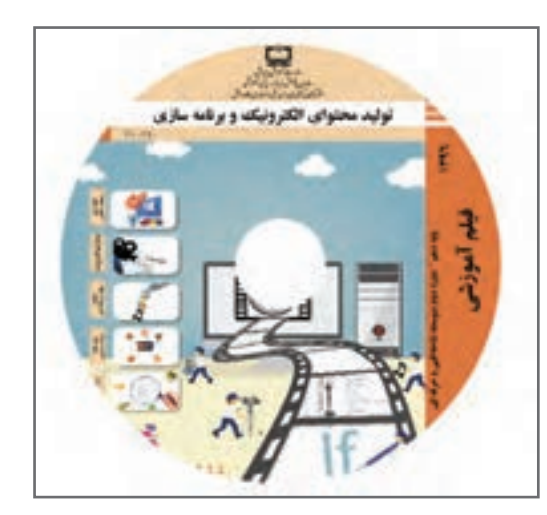

**8 خط چینها را ترسیم کنید.** خطوط مربع را با استفاده از مسیر Dashed\_Borders>Borders>Libraries Brush> Window به خطوط خطچین تغییر دهید.

> **9 صفحه گسترده را تکمیل کنید.** مربع دیگری با همان ابعاد، ترسیم کرده و با ابزار Scissors (قیچی) بر روی دو گوشه بالای مربع کلیک و سپس ضلع باالیی را جدا کرده و حذف کنید. این مربع را زیر مربع قبلی قرار دهید (شکل ۵۸).

> **<sup>10</sup> ِ قسمت تاشوی در پاکت را ایجاد کنید.** یک مستطیل در اندازههای 2/5×13 سانتیمتر رسم کنید. با استفاده از ابزار selection Direct دو نقطه باال را انتخاب کنید. کلید S را از صفحهکلید بزنید، به کمک ماوس یکی از نقاط را به سمت داخل بکشید. ضلع پایین آن را حذف کرده، سپس آن را باالی مربع خطچین قرار دهید.

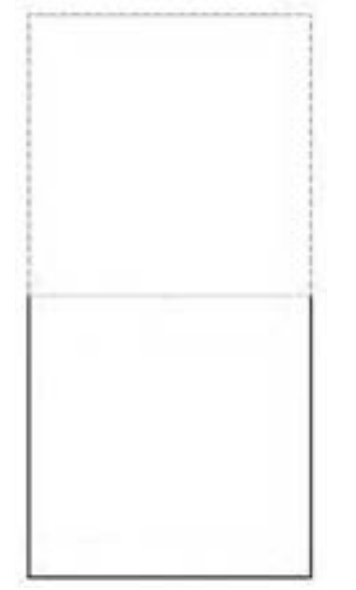

**شکل 58**

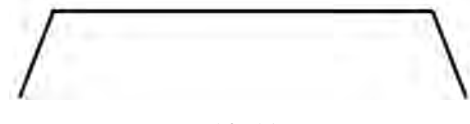

**11 کنارههای پاکت را ایجاد کنید.** مستطیلی در ابعاد 13×2 سانتیمتر ترسیم کرده و مانند مرحله قبل برای ضلع سمت چپ آن زوایای تند ایجاد کنید. سپس به کمک ابزار Scissors ، ضلع داخلی کنارهها را حذف کرده و آن را در محل مناسب قرار دهید. به همین ترتیب کناره دیگر ,ا ایجاد کنید (شکل ۶۰). آیا روش سریعتری برای این کار وجود دارد؟

**12 ترسیم را رنگ کـرده و بـه آن متن اضافـه کنید. )شکل 61(**

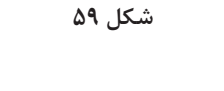

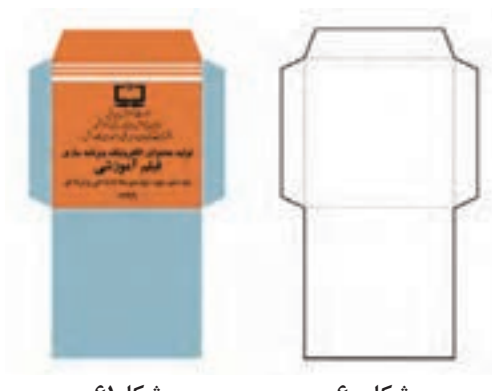

**شکل60 شکل61**

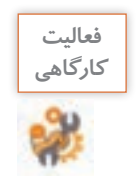

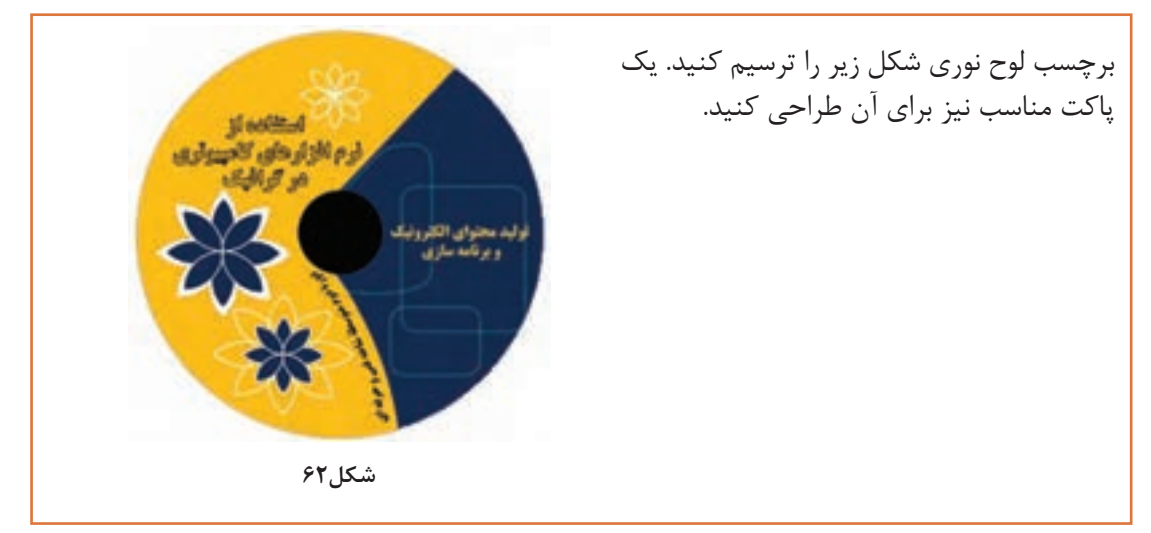

# **ارزشیابی مرحله 5**

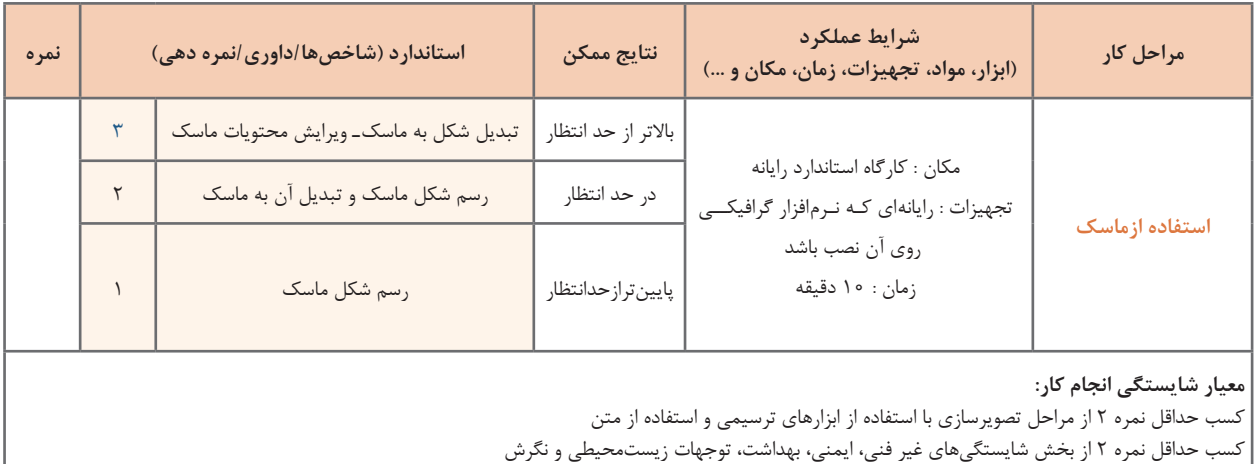

کسب حداقل میانگین 2 از مراحل کار

## **جدول ارزشیابی پایانی**

#### **شرح کار:**

**1** آمادهسازی سند گرافیکی **2** تصویرسازی با استفاده از اشکال هندسی **3** تصویرسازی با استفاده از ابزارهای ترسیمی

**4** استفاده از متن

**5** استفاده از ماسک

#### **استاندارد عملکرد:**

با استفاده از ابزارهای ترسیمی و متنی محیط نرمافزار گرافیکی، طراحی گرافیکی برای چاپ انجام دهد.

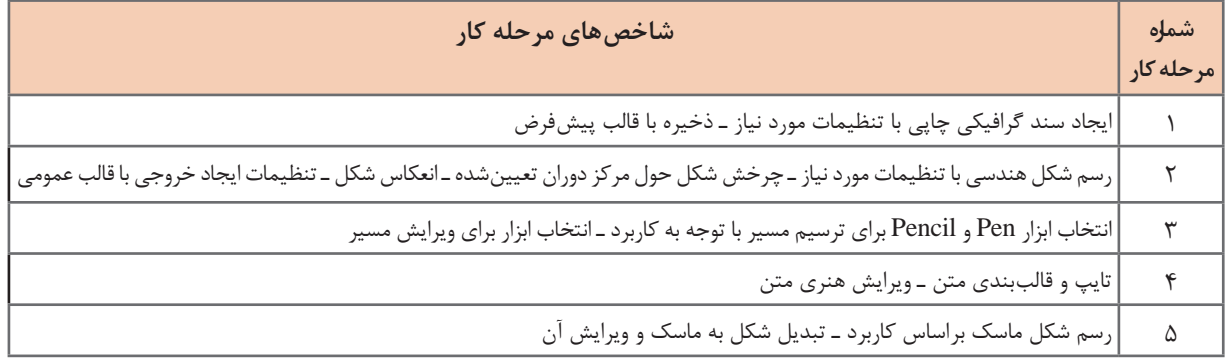

#### **شرایط انجام کار و ابزار و تجهیزات:**

مکان: کارگاه رایانه مطابق استاندارد تجهیزات هنرستانها

تجهیزات: رایانهای که نرمافزار گرافیکی و فارسیساز روی آن نصب باشد.

زمان: ۷۰ دقیقه (آمادهسازی سند گرافیکی ۵ دقیقه ـ تصویرسازی با استفاده از اشکال هندسی ۱۵ دقیقه ـ تصویرسازی با استفاده از ابزارهای ترسیمی ۲۰ | دقیقه ـ استفاده از متن 20 دقیقه ـ استفاده از ماسک 10 دقیقه(

**معیار شایستگی:**

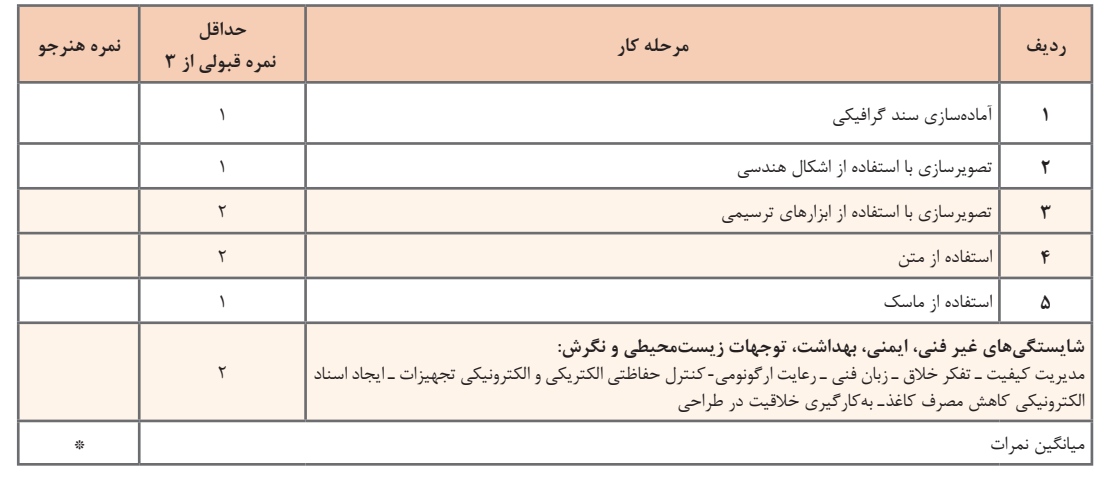

\* حداقل میانگین نمرات هنرجو برای قبولی و کسب شایستگی، 2 است.